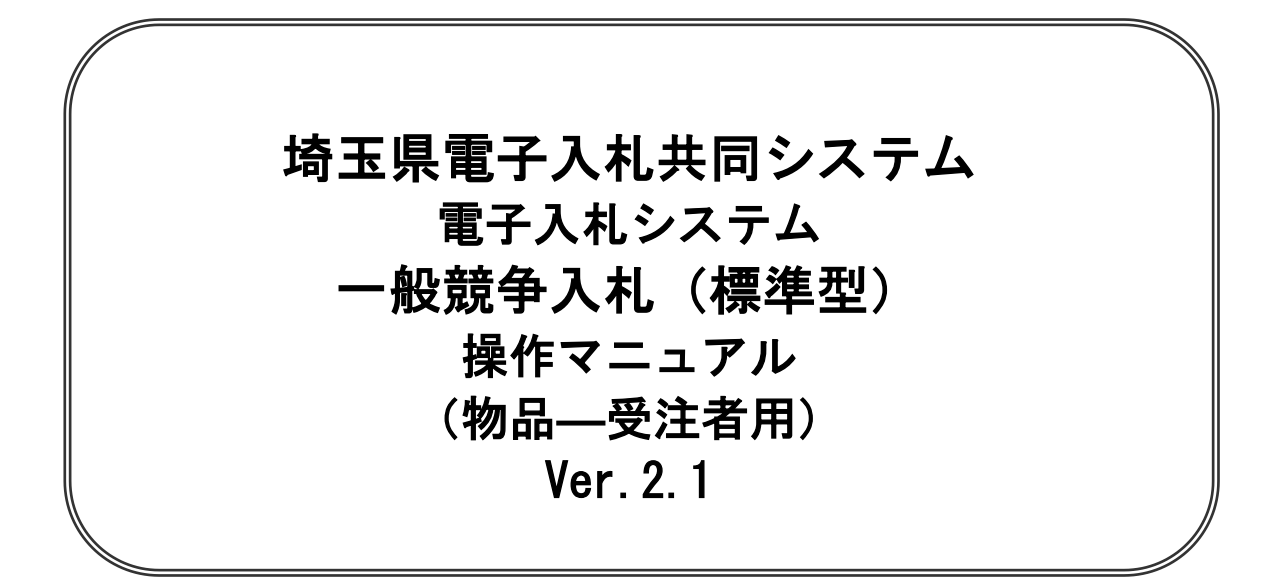

# 令和6年4月

# 一般競争入札(標準型)

【 改訂履歴 】

- ・2022 年 06 月 06 日 Ver.2.0 Microsoft Edge 対応に関する画面差し替え、修正等 ・2024 年 04 月 01 日 Ver.2.1
- ログアウトボタンについての記載追加 (1-3)

# 一般競争入札 (標準型)

本書では、一般競争入札(標準型)の基本的な流れについて説明します。 記載されていない特別な操作は別紙を参照してください。

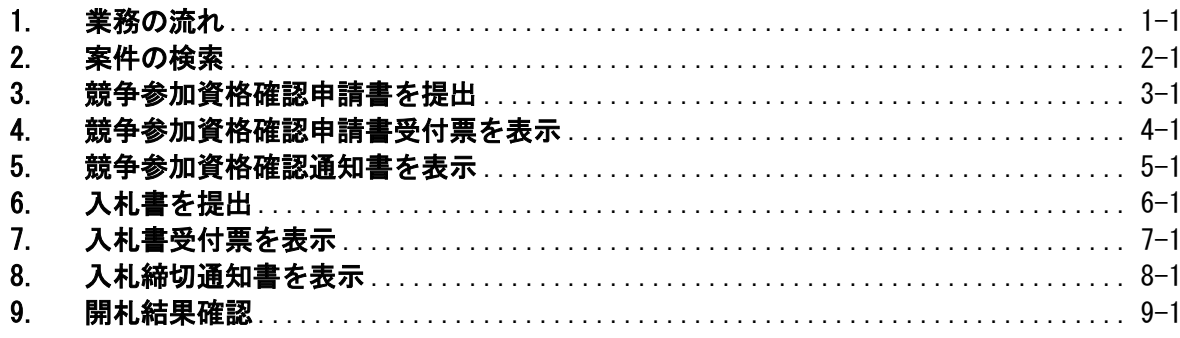

# <span id="page-4-0"></span>1. 業務の流れ

# 一般競争入札(標準型)

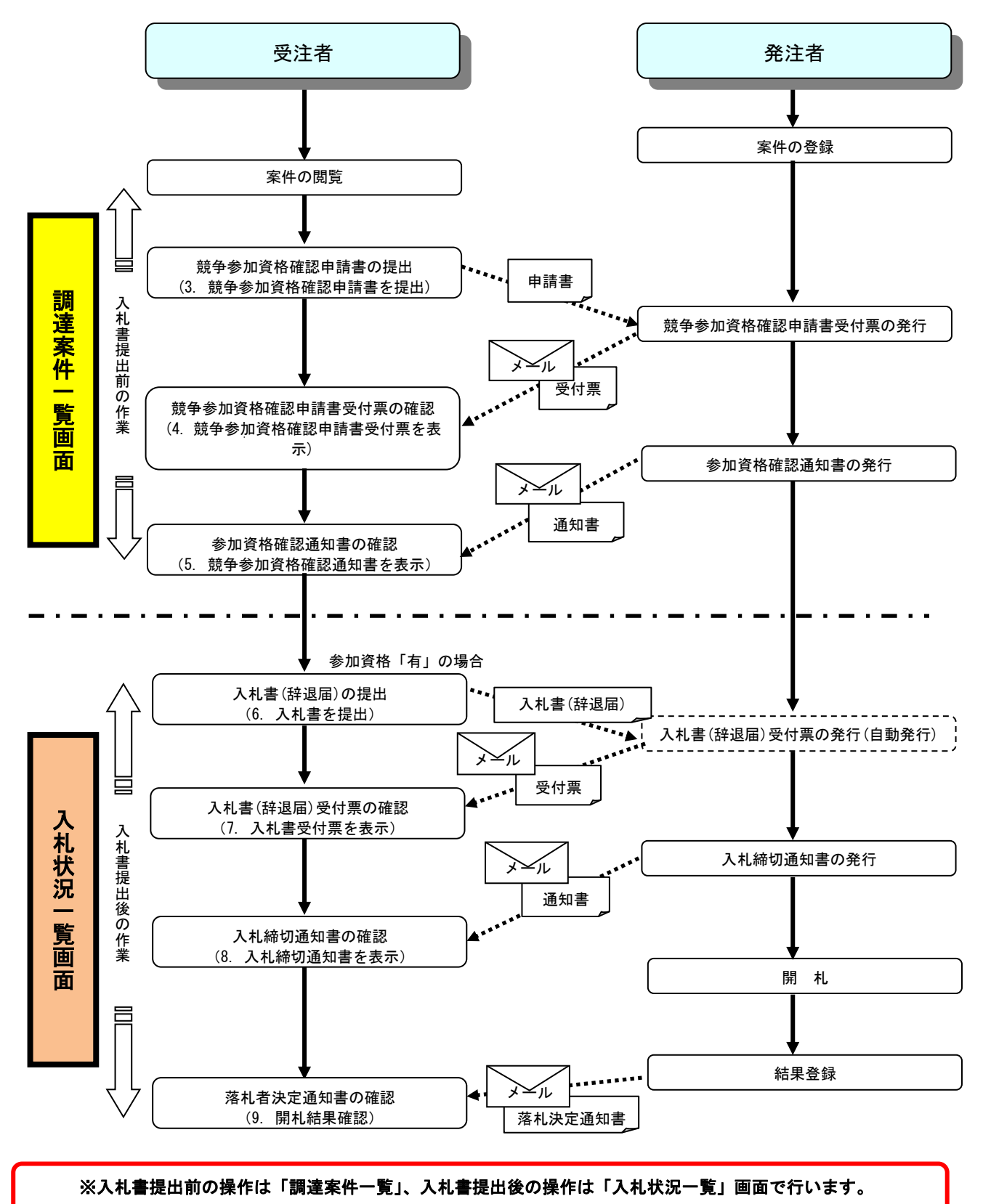

# 電子入札システムの操作画面について

電子入札システムで操作をする画面は、大きく分けて「調達案件一覧」画面と、「入札状況一覧」画面 になります。入札書提出前までの操作は、①「調達案件一覧」画面で行います。入札書提出以降の操作 は、②「入札状況一覧」画面で行います。

ログイン方法については、「電子入札システムへのログイン方法」のマニュアルを参照してください。

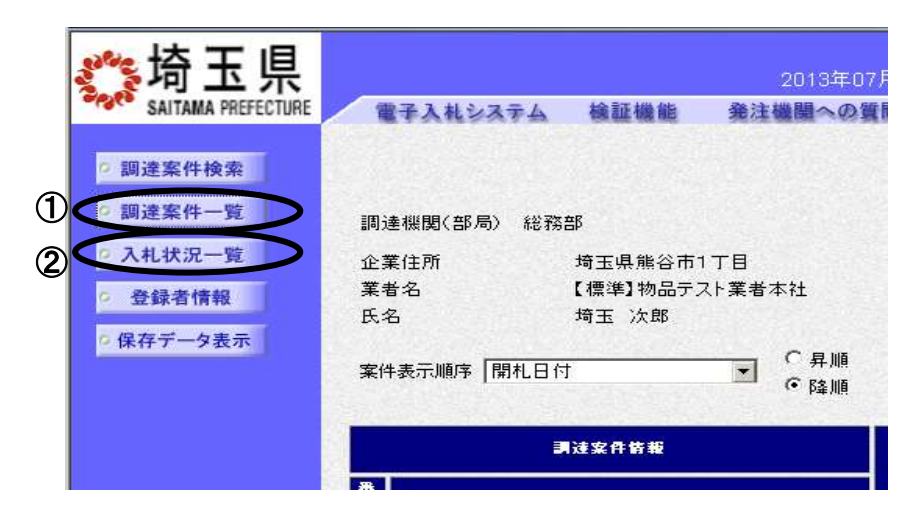

## 電子入札システムから送信されるメールについて

各種受付票や通知書が発行されると、受付票や通知書が到着したことをお知らせするメールが、電子証 明書の利用者登録の際に入力したメールアドレス宛に送信されます。お知らせのメールが届きましたら、 電子入札システムにて実際の受付票や通知書を確認してください。一般競争入札(標準型)で送信される メールは以下のとおりです。

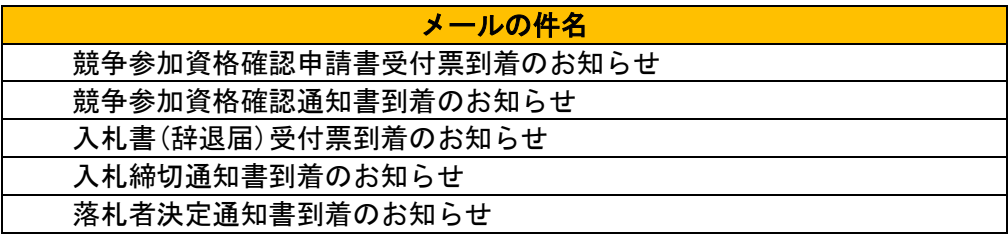

※また案件の状況によっては以下のお知らせが届く場合があります。その際にはマニュアル別紙「特殊 な操作」の手順を確認してください。

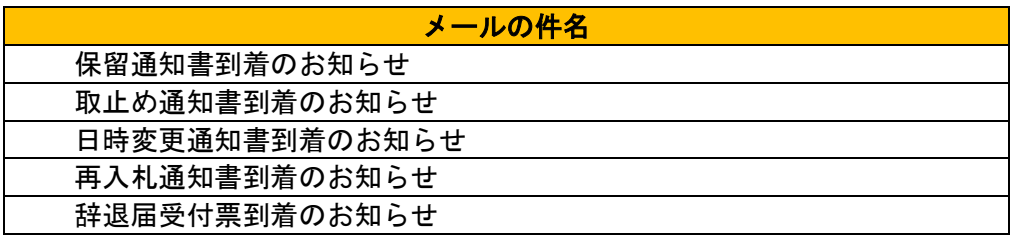

#### メールの送信元は、すべて「a2290-08@pref.saitama.lg.jp」となっています。

メールが届かない場合、登録されているメールアドレスに誤りがある可能性があります。 利用者登録メニューの「変更」ボタンから利用者変更画面を開き、メールアドレスに誤りがないかを確 認してください。アドレスが間違っている場合には、修正して登録をしてください。 なお、詳しい操作方法については、埼玉県ホームページ 電子入札総合案内の「利用者登録操作マニュ アル」をご覧ください。

登録されているメールアドレスが正しいのにもかかわらずメールが届かない場合、原因のほとんどが受 信側のメールフィルタリングによるものです。電子入札システムからのメール送信元は

「a2290-08@pref.saitama.lg.jp」となりますので、このアドレスを受信許可(ホワイトリスト)に登録 するなど、受信拒否されない設定を行うようお勧めいたします。設定方法につきましては、社内のシス テム管理者の方や、プロバイダ等にお問い合わせください。

#### ※各種受付票や通知書の到着をお知らせするメールは、あくまでもお知らせのメールです。仮にメール が届かなくても、電子入札システムで実際の受付票や通知書が確認できれば問題ありません。

### ※操作を終了する際は『ログアウト』ボタンを押下して終了してください。

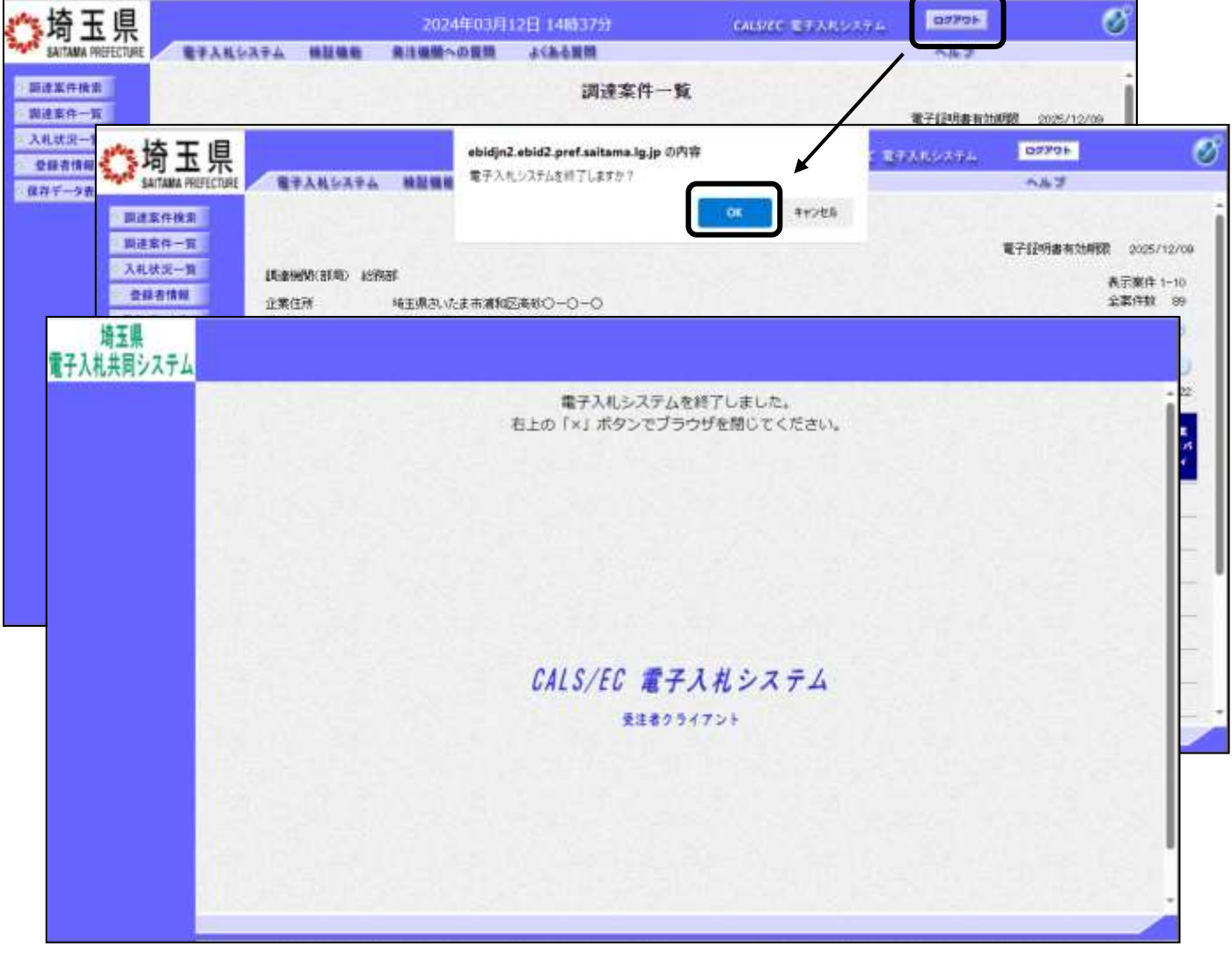

# <span id="page-7-0"></span>2. 案件の検索

目的の案件を表示させるために検索を行います。

#### 調達案件検索画面

電子入札システムにログインすると、調達案件検索画面が表示されます。

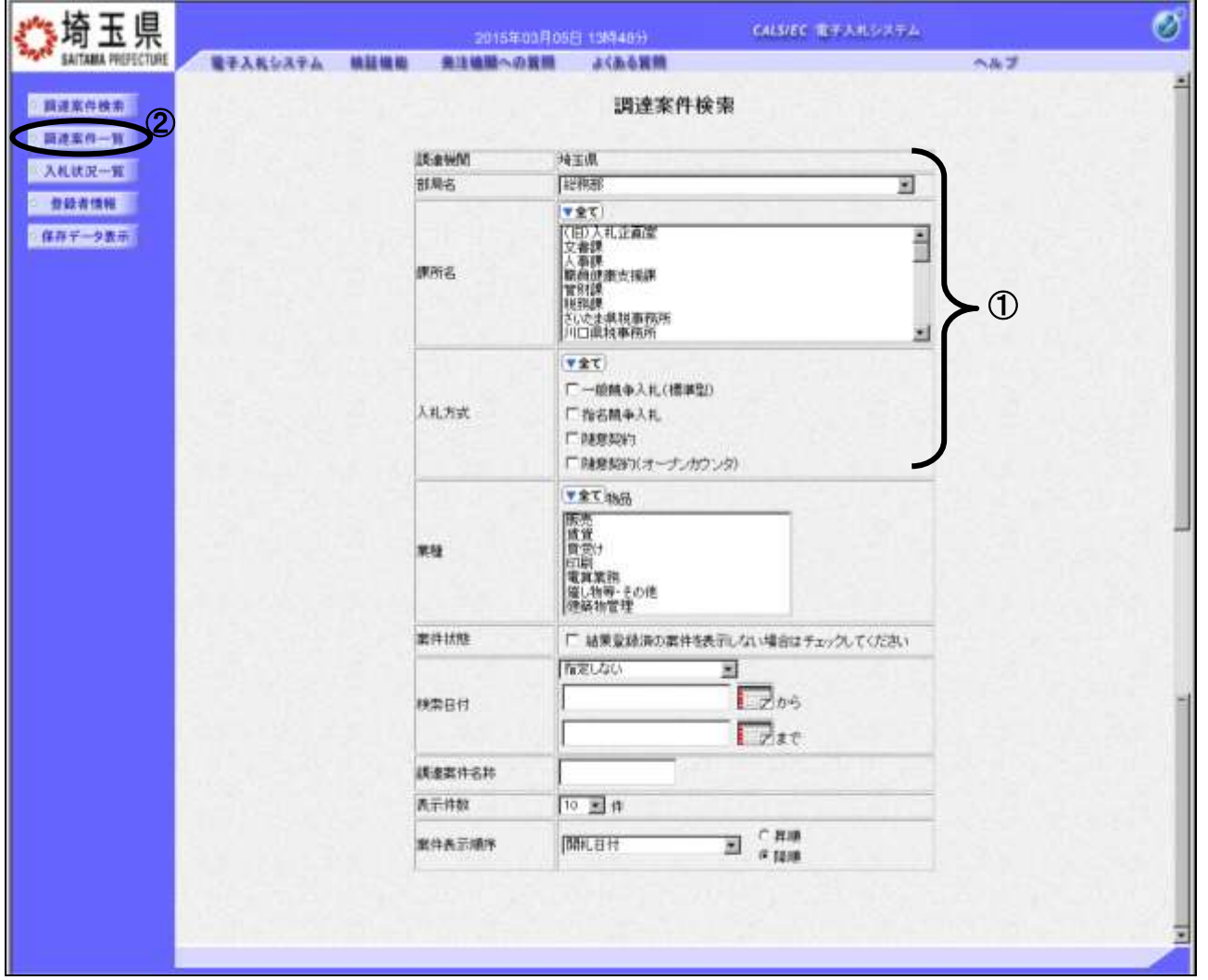

操作説明

①部局名、課所名を選択して、一般競争入札(標準型)を選択します。 ②調達案件一覧をクリックします。

※入札情報公開システムから、電子入札システムにログインをした場合は、2-3 ページの「調達案件一 覧画面が開き、該当案件だけが表示されます。

※調達案件名称等、その他の条件を設定して検索をすることもできます。ただし、設 定した条件に少しでも誤りがあると該当案件が表示されません。案件が表示されな い場合は、①の部局名、課所名、入札方式だけを選択するなど条件を広げて検索を 行ってください。

#### 項目説明

- 部局名 :検索する案件の発注部局を選択します。
- 課所名 :検索する案件の課所名を選択します。
- 入札方式 :検索する案件の入札方式を選択します。
- 案件状態 :検索する案件の状態を選択します。

全て ・・・・・・・・全ての状態の案件を検索。 申請可能 ・・・・・・申請書提出可能な案件を検索。 申請書提出済 ・・・・申請書を提出した案件を検索。 入札書提出可能 ・・・入札書提出可能な案件を検索。 入札書提出済 ・・・・入札書を提出した案件を検索。

- 検索日付 :検索する案件の検索日付の項目を選択します。 指定しない ・・・・・・・・・・・日付での検索を行いません。 申請書締切日 ・・・・・・・・・・申請書締切日で検索。 入札(見積)書受付締切日時 ・・・入札(見積)書受付締切日時で検索。 開札日時 ・・・・・・・・・・・・開札日時で検索。
	- ※ 日付の入力で①カレンダボタンをクリックしても反応しません。

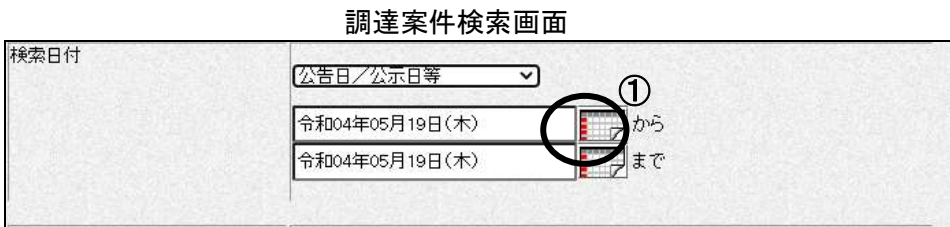

②日付入力欄に直接入力します。入力形式は西暦で「YYYY/MM/DD」と入力してください。

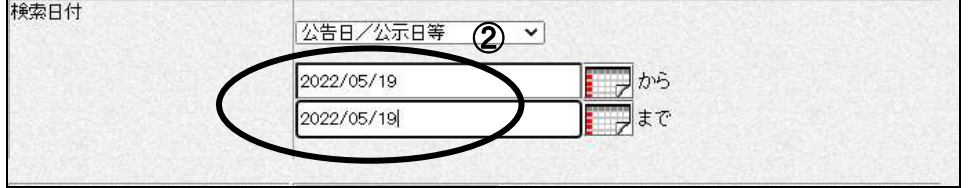

調達案件名称 : 入力した文字を含む案件を検索します。

表示件数 :「調達案件一覧」「入札状況一覧」の画面で表示する最大件数を選択します。

- 10 ・・・・最大10件の案件を1画面に表示。
- 25 ・・・・最大25件の案件を1画面に表示。
- 50 ・・・・最大50件の案件を1画面に表示。
- 100 ・・・最大100件の案件を1画面に表示。

#### 案件表示順序:検索結果で表示される「調達案件一覧」「入札状況一覧」の順序項目をコンボボックス から選択し、昇順、降順をラジオボタンで選択します。

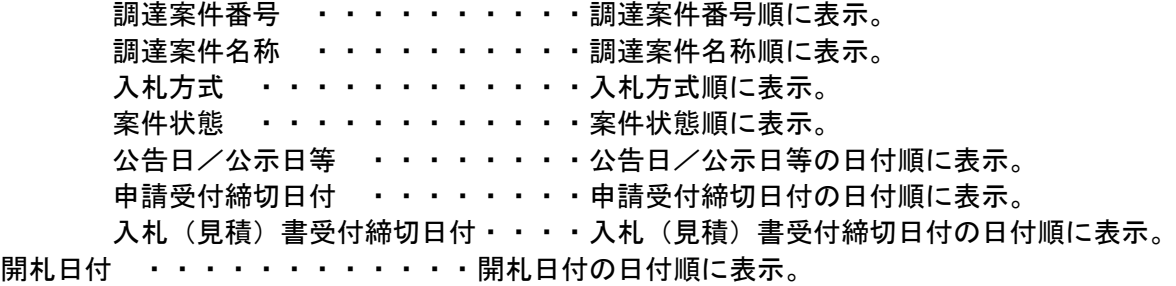

#### 調達案件一覧の表示

調達案件一覧ボタンをクリックすると、検索条件設定画面で設定した条件に該当する案件の一覧が表示 されます。

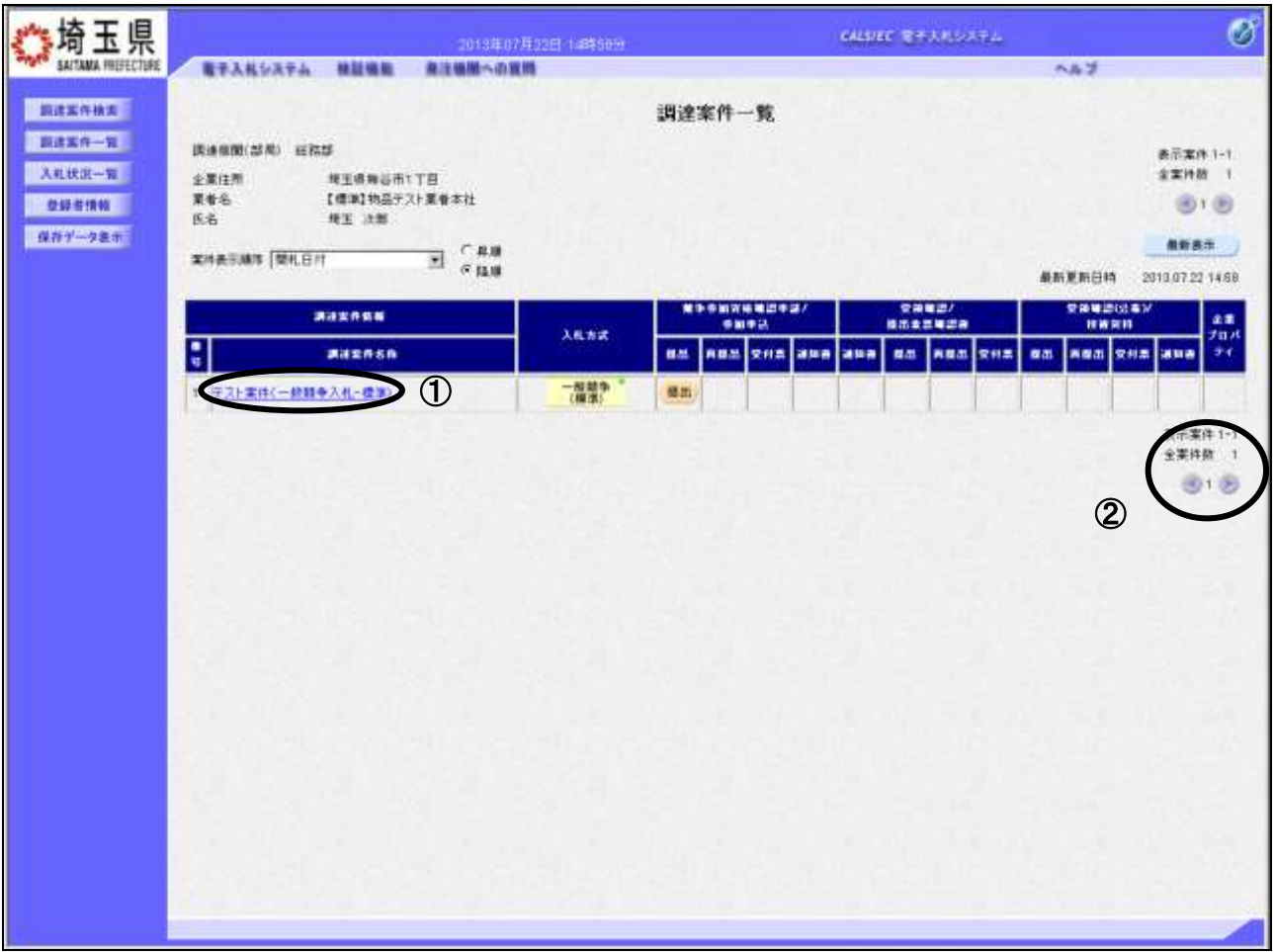

#### 操作説明

この画面より、申請書の提出、受付票/通知書の表示を行う案件の選択を行います。 ①調達案件名称をクリックし、調達案件概要画面を開きます。参加申請書や入札書の受付締切日時等、 案件の情報が表示されるので、内容を確認します。(次ページ参照)

#### 該当案件が表示されない場合

- 1.②の箇所を確認し、次ページがある場合には次ページを確認してください。
- 2. それでも案件が表示されない場合は「調達案件検索画面」に戻り、検索条件を変えて検索してくだ さい。

#### 項目説明

- 最新表示ボタン :調達案件一覧を最新状態にします。
- ボタン : 前ページのデータを表示します。
- ■ボタン :次ページのデータを表示します。

### 調達案件概要の表示

調達案件概要が表示されます。

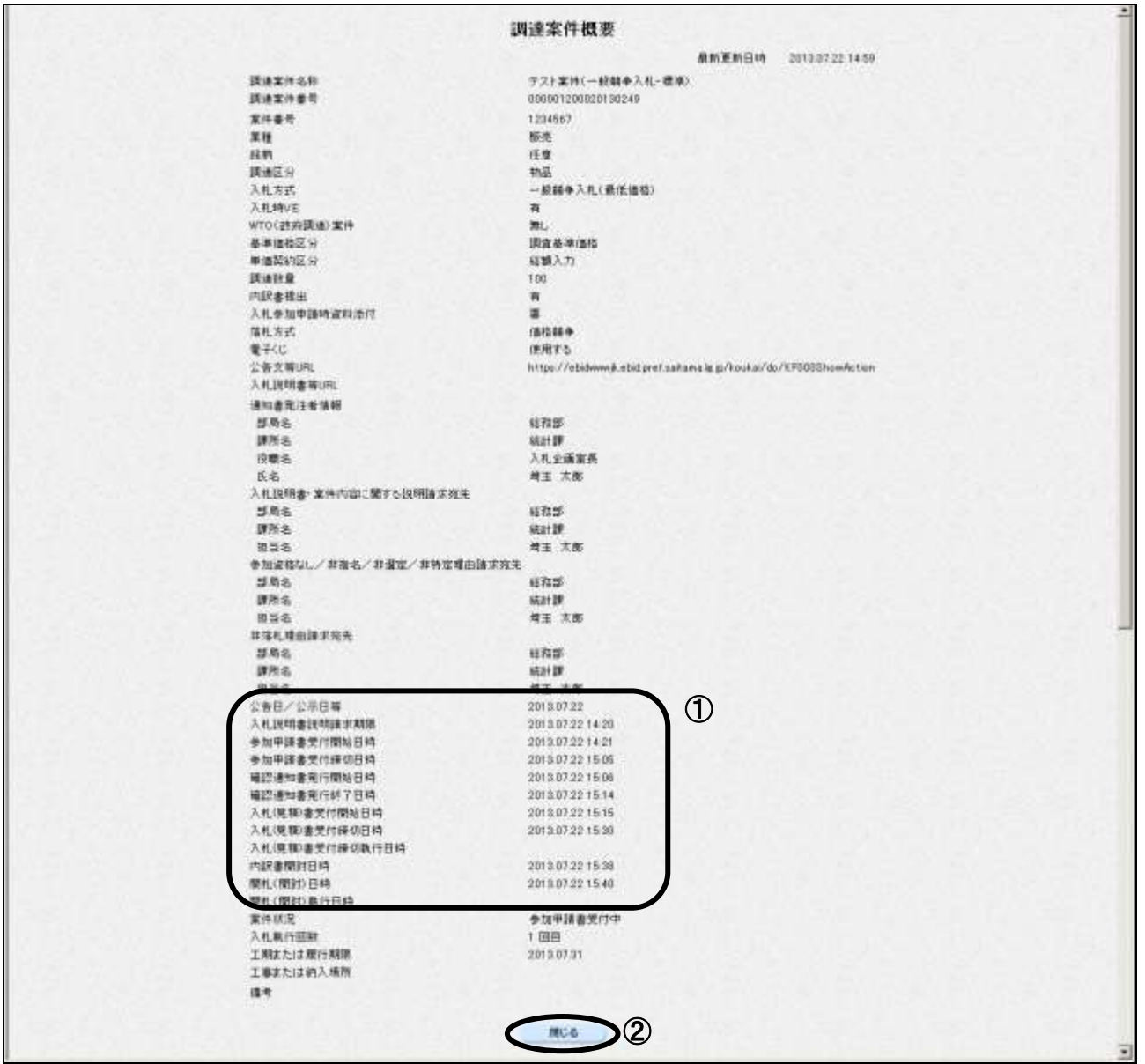

### 操作説明

!

内容を確認してください。特に①の欄の各種受付開始日時や、受付締切日時を必ず確認してください。 締切日時を過ぎると参加申請書や、入札書を提出することができなくなりますので、時間に余裕をもっ て操作を行ってください。確認後は20閉じるボタンをクリックしてください。

パソコンの不調等、何らかの理由で締切日時までに提出ができない場合、発注機関に 紙での対応が可能かどうかを確認してください。紙での対応が認められる場合があり ます。

# <span id="page-11-0"></span>3. 競争参加資格確認申請書を提出

入札に参加するには、まず、競争参加資格確認申請書を提出する必要があります。

### 調達案件一覧の表示

競争参加資格確認申請書の提出受付中の案件には【提出】ボタンが表示されます。

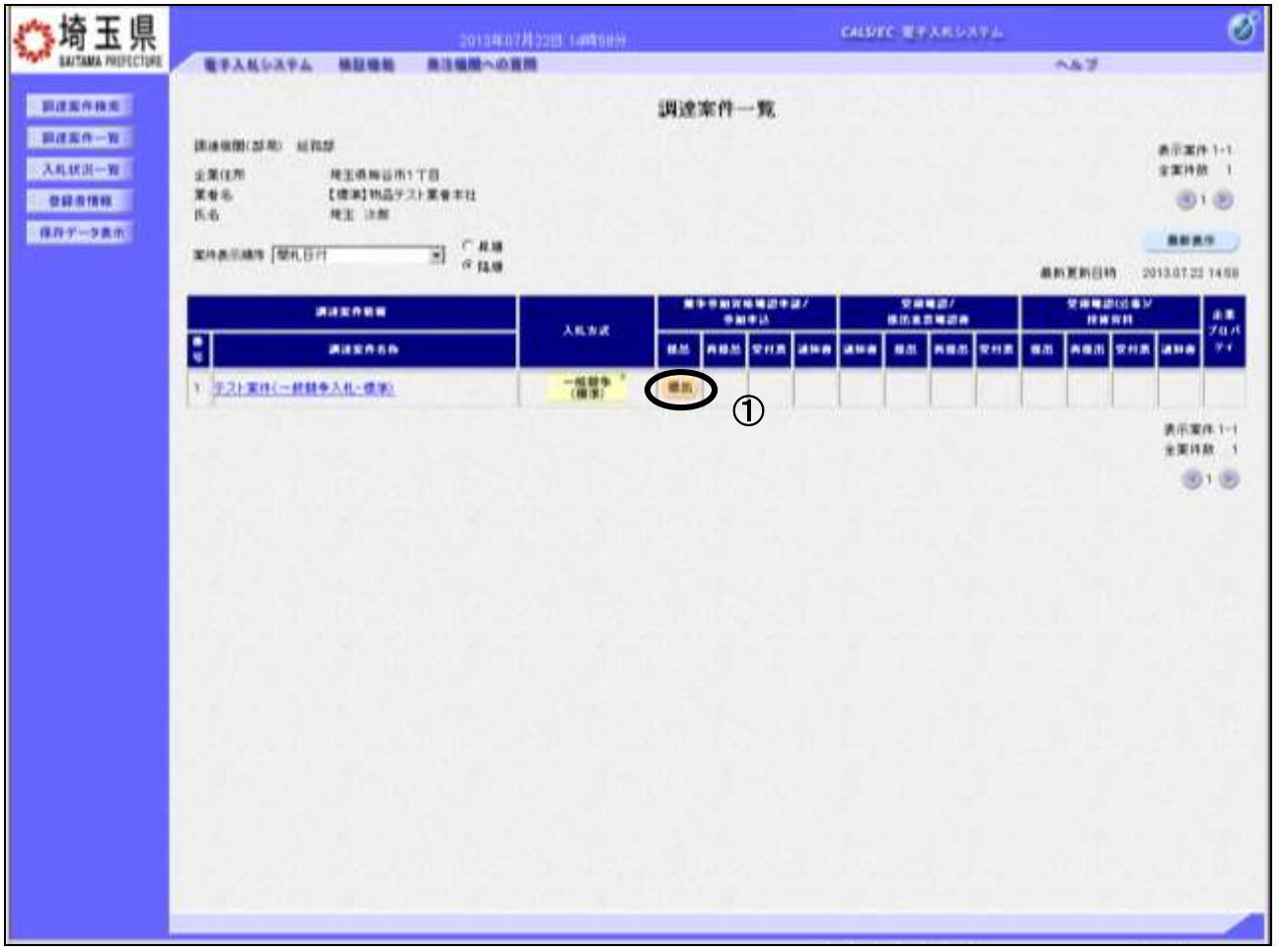

### 操作説明

L

入札に参加したい案件の「競争参加資格確認申請/参加申込一提出」列にある①提出ボタンをクリック します。

### ※提出ボタンが表示されない場合

参加申請書受付開始日時から参加申請書受付締切日時の期間でないと【提出】ボタンが表示されません。 参加申請書の受付期間をご確認ください。調達案件名称をクリックすることで受付期間を確認すること ができます。

#### 競争参加資格確認申請書提出画面

競争参加資格確認申請書を提出するために、必要な情報を入力します。

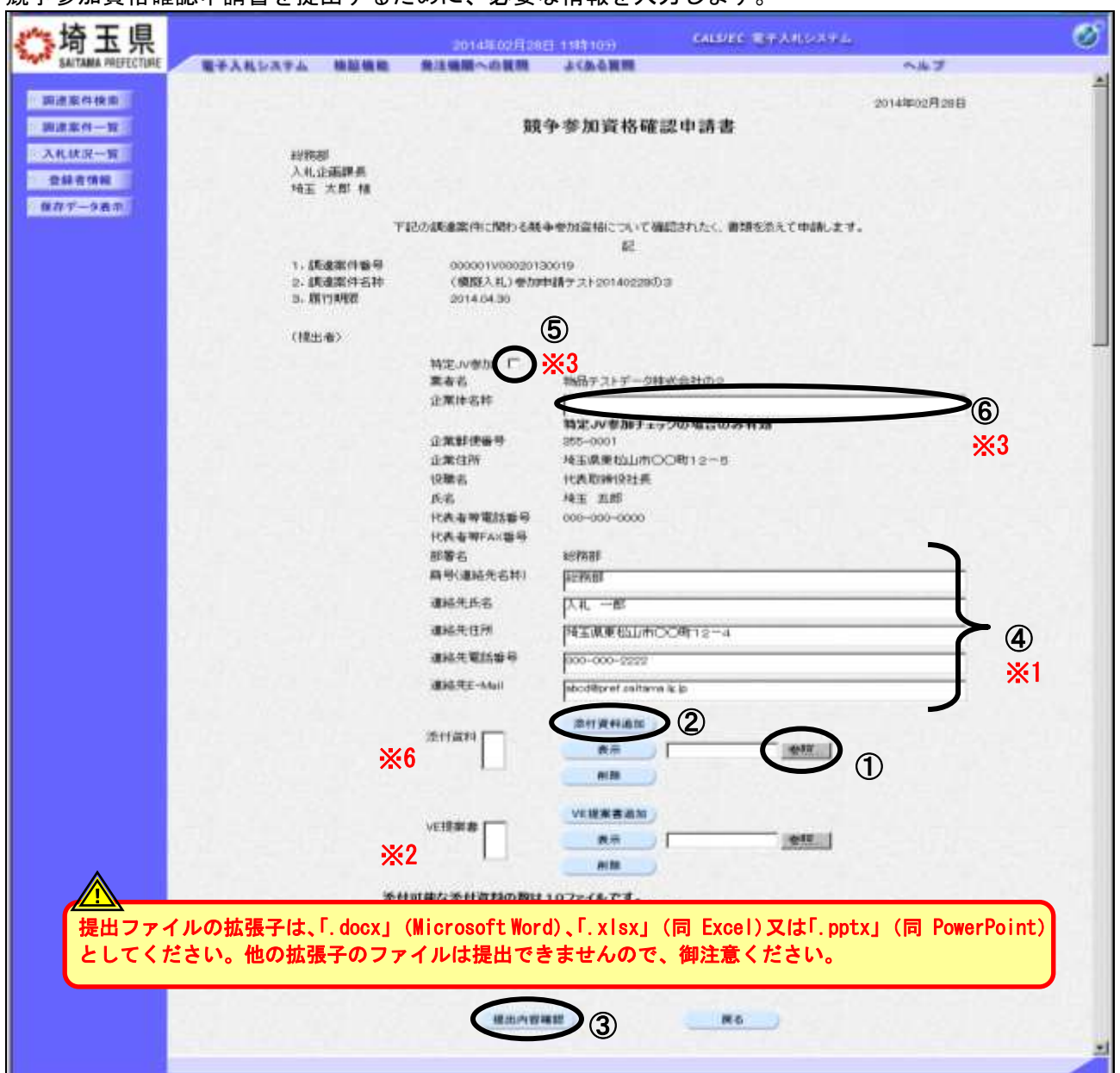

#### 操作説明

- ※1 ④の商号・連絡先については利用者登録の情報が既定値として表示されます。特別な理由がない 限りは変更しないでください。
- ※2 VE 提案書欄は VE 提案を受け付ける案件の場合のみ表示されます。 追加方法については添付資料と同じです。参照ボタンでファイルを選択後、VE 提案書追加ボタン をクリックし、添付資料を付加します。
- ※3 特定 JV で入札に参加する場合
	- ・⑤欄の特定 JV 参加にチェックを入れます。
	- ・⑥欄の企業体名称に名称を入力します。(60 文字以内)
- ※4 JV の参加申請について
	- ・特定JVの場合、代表企業1社のICカードを使用して参加申請を行ってください。 ・経常JVの場合、経常JV用のICカードを使用して参加申請を行ってください。
- ※5 参加申請以降の作業は、参加申請時に使用されたICカードを使用して行ってください。
- ※6 添付資料欄は、添付資料が必要な案件のみ表示されます。

添付資料欄は、添付資料が必要な案件のみ表示されます。

※提出ファイルの拡張子は、「.docx」(Microsoft Word)、「.xlsx」(同 Excel)又は「.pptx」(同 PowerPoint) としてください。他の拡張子のファイルは提出できませんので、御注意ください。

①参照ボタンをクリックし添付資料を選択し開くをクリックします。

②添付資料追加ボタンをクリックし、添付資料を付加します。表示ボタンをクリックすることで、添 付したファイルの内容を確認できます。(PC の環境により機能しない場合もあります。)添付したファイ ルを削除したい場合は、削除ボタンをクリックすることで削除ができます。

③提出内容確認ボタンをクリックします。

※ファイルは10ファイルまで添付可能です。参照⇒添付資料追加の操作を繰り返してください。 なお、添付可能なファイルの容量は合計で3MB以内です。

※添付資料は発注課所指定の資料を添付してください。 「入札情報公開システム」に掲載されている説明を読み、必要なファイルを添付し てください。

#### 競争参加資格確認申請書確認画面

競争参加資格確認申請書の内容を確認し、提出します。

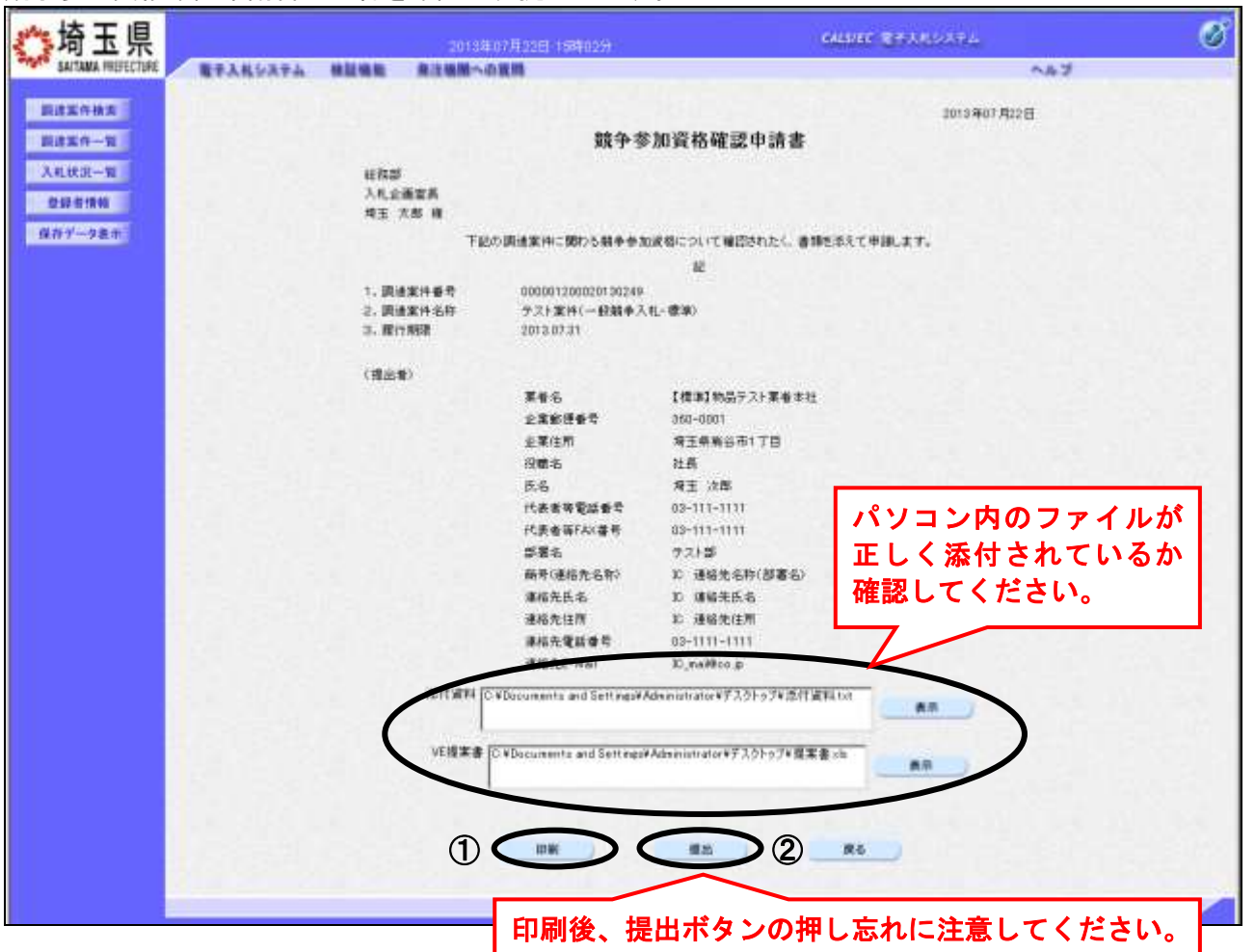

#### 操作説明

内容を確認して①印刷後、②提出ボタンをクリックし、競争参加資格確認申請書を送信します。 提出すると、次の競争参加資格確認申請書受信確認通知画面に遷移します。 なお**提出後は修正できません**ので、内容に誤りがある場合は戻るボタンで前画面に戻り修正を行っ てください。

※提出ボタンをクリック後にエラーになる場合は「電子入札総合案内」ページの左メニュー「お問い合 わせ/よくある質問 エラー・不具合の関係」【6110 参加申請書・入札書の提出の際に【提出】 ボタンを押したところ、「実行エラーが発生しました。」と表示されてしまいます。】を参照してくだ さい。

この操作は参加申請書受付締切日時から余裕をもって操作を行ってください。 パソコンの不具合等、何らかの事情で締切日時を経過すると、システム上提出の操 作はできなくなります。

#### 競争参加資格確認申請書受信確認通知画面

競争参加資格確認申請書が正常に送信されたことを確認します。

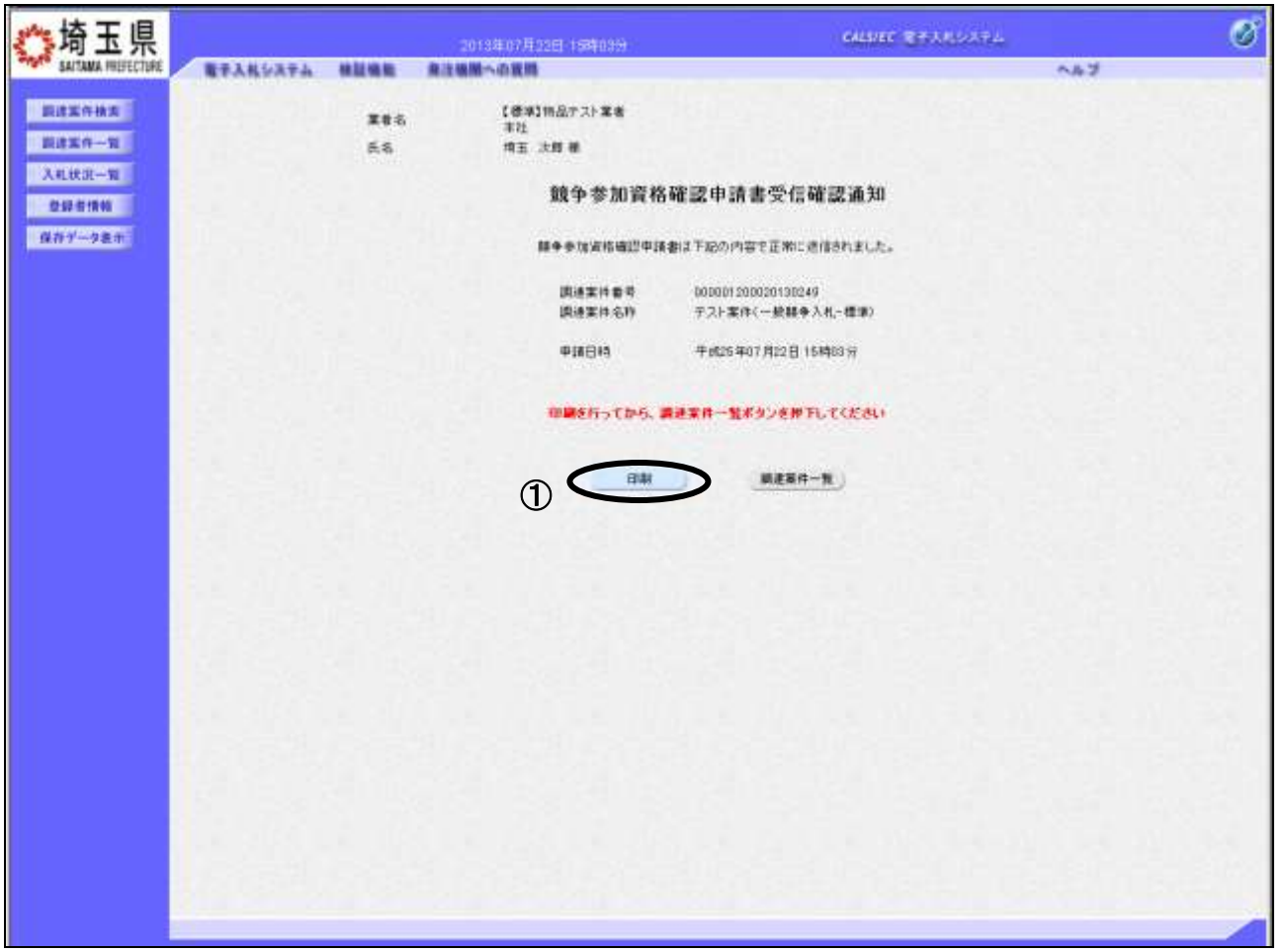

#### 操作説明

①印刷ボタンをクリックすることにより、次ページの新規ウィンドウが表示されますので 印刷を行っ てください。

ここまでの操作で、競争参加資格確認申請書の提出作業は終了です。この後、発注者側で競争参加資 格確認申請書を受け付けると、「競争参加資格確認申請書受付票」が発行されます。発行されるとお 知らせのメールが届くので、次の「4.競争参加資格確認申請書受付票を表示」で受付票を確認しま す。

※受信確認通知は、申請書提出後のこの画面でしか印刷することはで きません。あとからこの画面に入って印刷することはできませんの で、必ずこの時点で印刷してください。

調達案件一覧ボタンは印刷を行うとクリックできるようになります。

### 競争参加資格確認申請書受信確認通知の印刷

競争参加資格確認申請書受信確認通知の印刷用画面です。

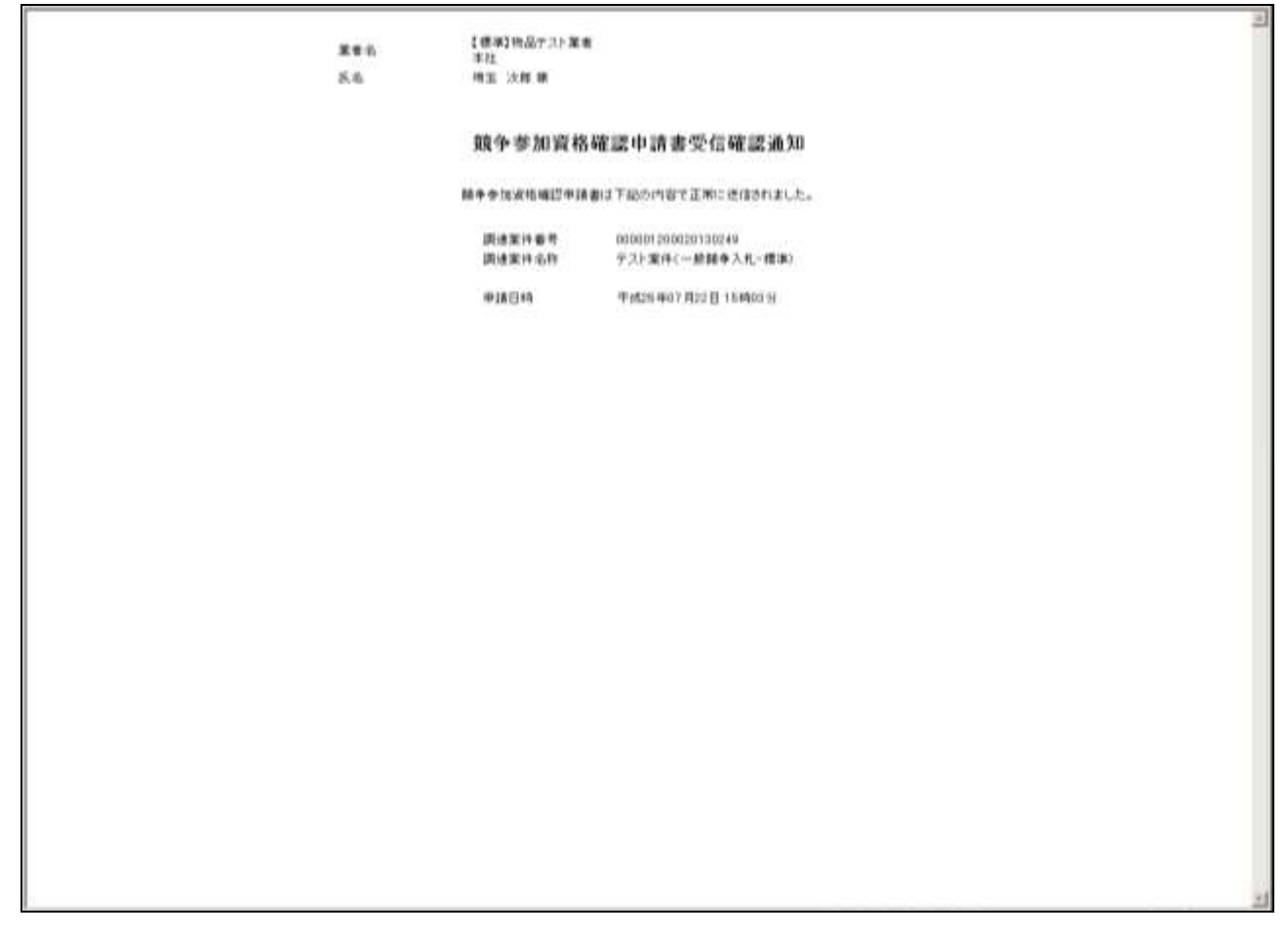

#### 操作説明

画面を右クリックすることにより、下記のようなメニューが表示されます。

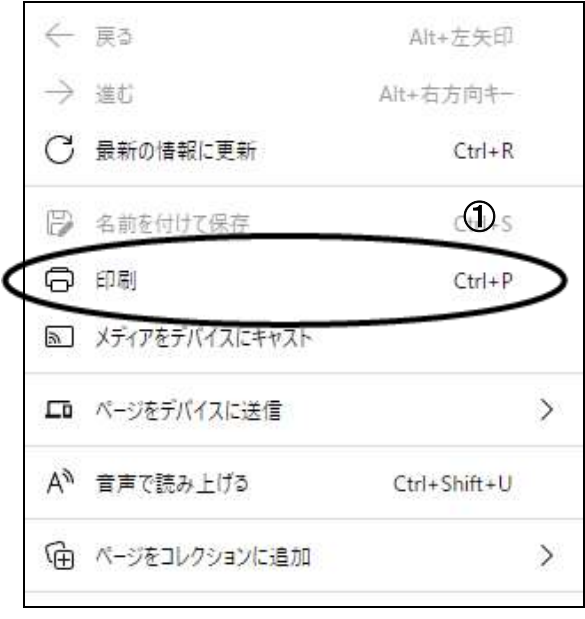

①印刷をクリックすると競争参加資格確認申請書受信確認通知が印刷されます。 印刷終了後、右上の×ボタンをクリックして画面を閉じます。

# <span id="page-17-0"></span>4. 競争参加資格確認申請書受付票を表示

発注者が競争参加資格確認申請書を受け付けると受付票が発行されます。

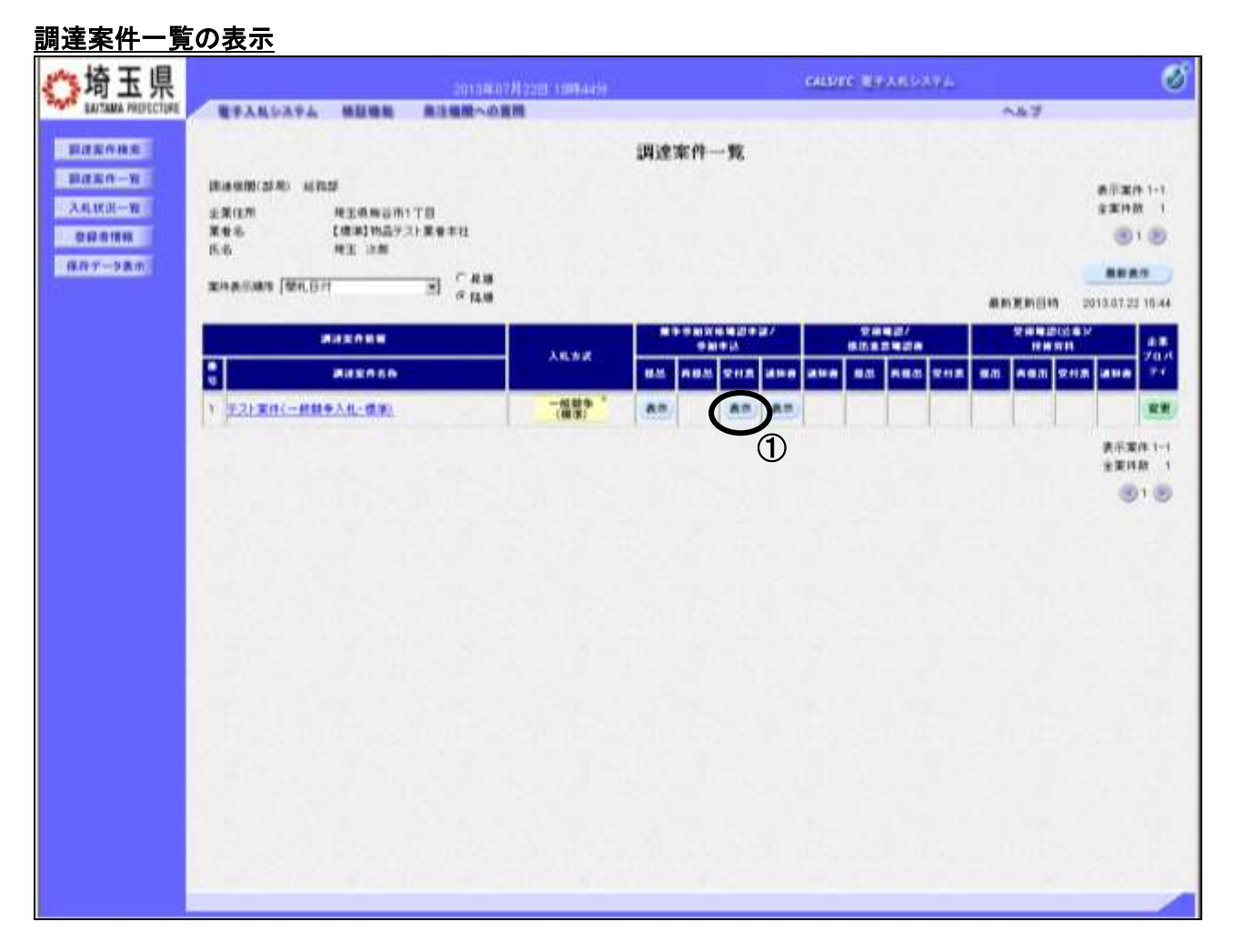

### 操作説明

発注者が「競争参加資格確認申請書受付票」を発行すると、「競争参加資格確認申請/参加申込」-「受 付票」列に①表示ボタンが表示されます。

「競争参加資格確認申請書受付票」で「競争参加資格確認申請書」を発注者が受領したことがわかりま す。①表示ボタンをクリックして内容を確認します。

※発注者が、「競争参加資格確認申請書受付票」を発行するまでは、『表示ボタン』が表示されません。

※参加申請書の提出後に辞退をしたい場合には、辞退届を提出してください。 辞退届は入札書の受付期間に提出できます。操作方法についてはマニュアル 「その他特別な操作」の「1.辞退届を提出」を参照してください。

### 競争参加資格確認申請書受付票確認画面

競争参加資格確認申請書受付票が表示されます。

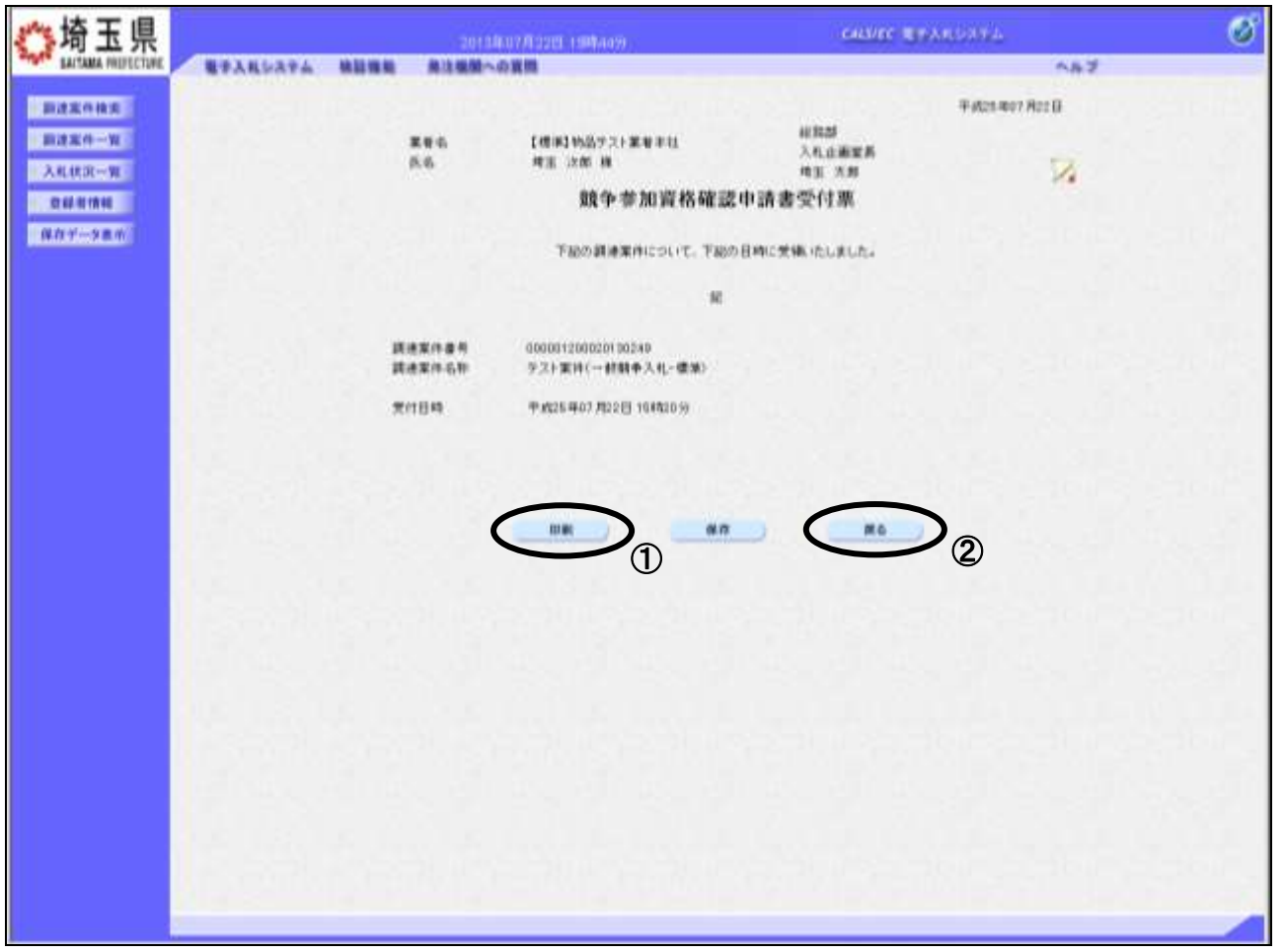

#### 操作説明

①印刷ボタンをクリックすることにより、次ページの新規ウィンドウが表示されます。 印刷後は②戻るボタンをクリックしてください。

※保存ボタンをクリックすると、ダウンロードのダイアログが表示されます。

保存先とファイル名を指定して、保存してください。 保存ボタンで保存したXML形式ファイルを再表示する場合、左メニューの保存データ表示ボタン をクリックし、保存データ表示画面に移動します。保存データ表示画面で該当のファイルを選択す ることにより、印刷画面で競争参加資格確認申請書受付票が表示されます。

#### 項目説明

保存ボタン :競争参加資格確認申請書受付票をXML形式で保存します。※

署名検証ボタン :帳票作成者の署名を確認する画面が表示されます。(社内ネットワークのセキュリ ティ条件によっては表示できない場合がありますが、入札書等の提出操作に問題は ありません。)

# 競争参加資格確認申請書受付票の印刷

競争参加資格確認申請書受付票の印刷用画面です。

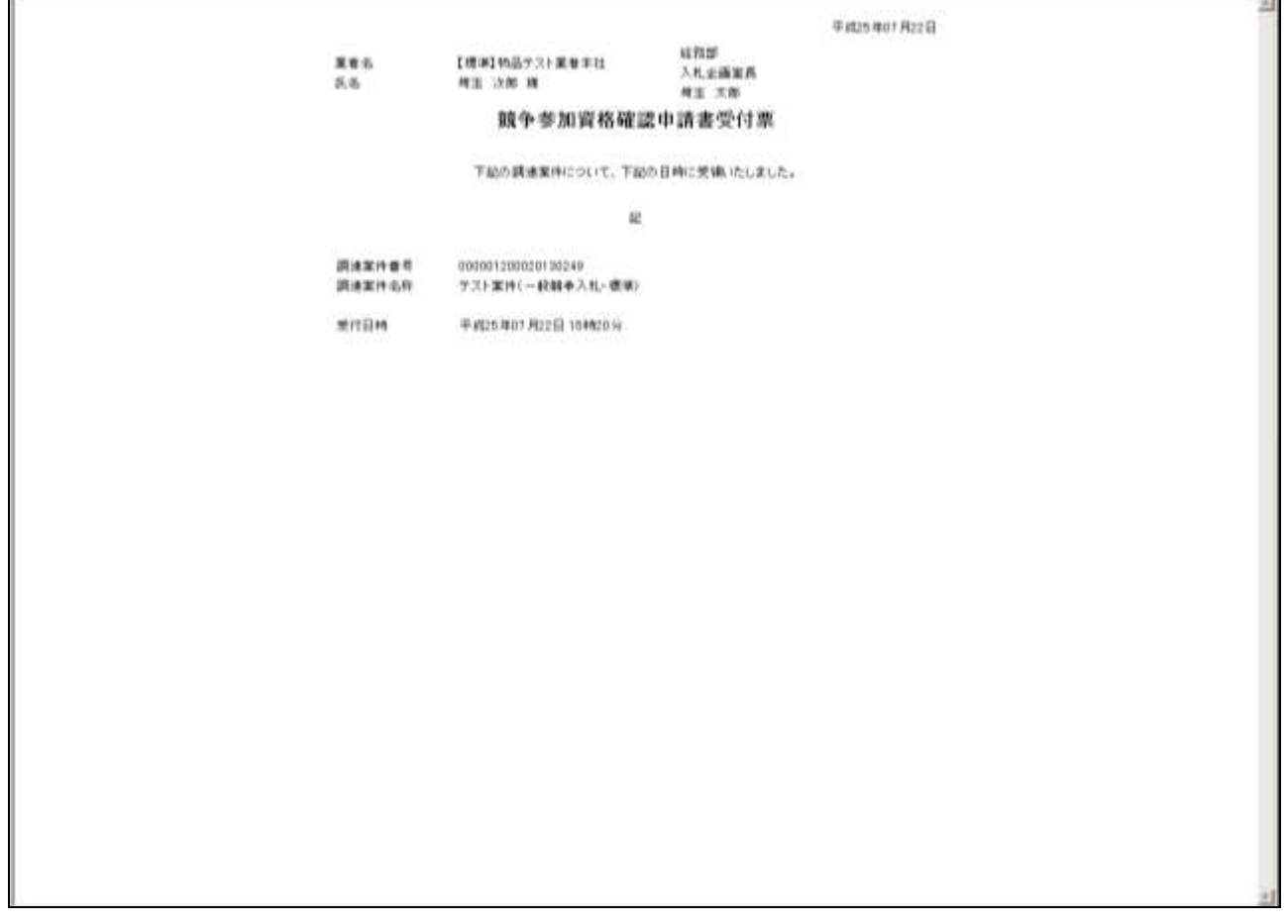

#### 操作説明

画面を右クリックすることにより、下記のようなメニューが表示されます。

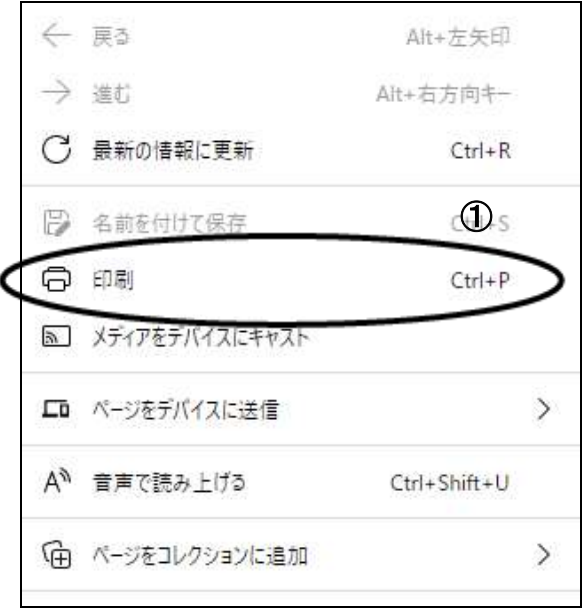

①印刷をクリックすると競争参加資格確認申請書受付票の印刷が印刷されます。 印刷終了後、右上の×ボタンをクリックして画面を閉じます。

# <span id="page-20-0"></span>5. 競争参加資格確認通知書を表示

発注者が競争参加資格の有無を審査し、「競争参加資格確認通知書」を発行します。「競争参加資格確 認通知書」は、この入札に参加する資格の有無を審査した結果です。

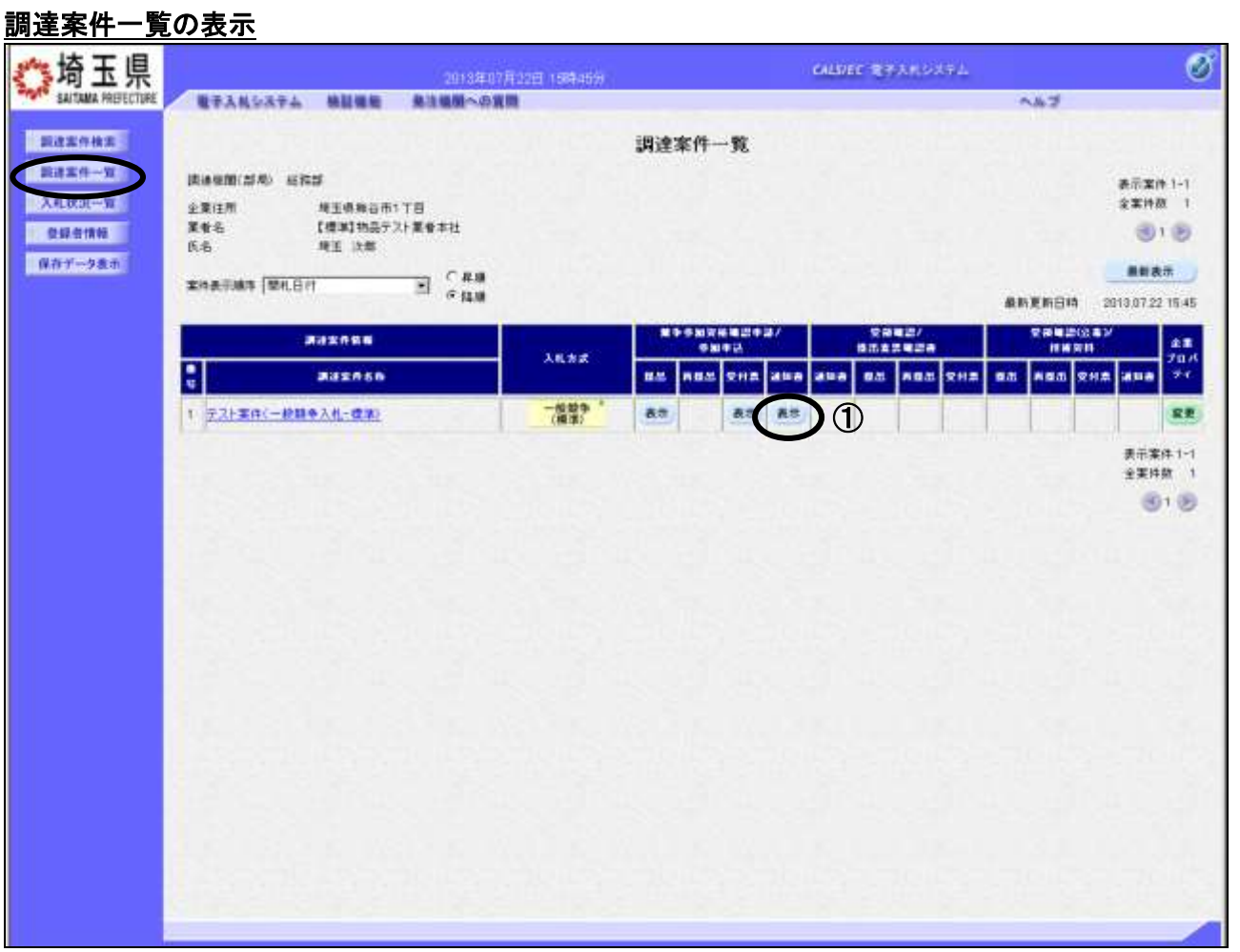

#### 操作説明

発注者が「競争参加資格確認通知書」を発行すると、「競争参加資格確認申請/参加申込」-「通知書」 列に①表示ボタンが表示されます。

「競争参加資格確認通知書」は、この入札に参加する資格の有無を審査した結果です。 ①表示ボタンをクリックして内容を確認します。

※発注者が、「競争参加資格確認通知書」を発行するまでは、『表示ボタン』が表示されません。

### 競争参加資格確認通知書画面

競争参加資格確認通知書が表示されます。本通知書には入札参加に対する資格の有無のほか、連絡事項 (執行通知内容等)が記載されています。

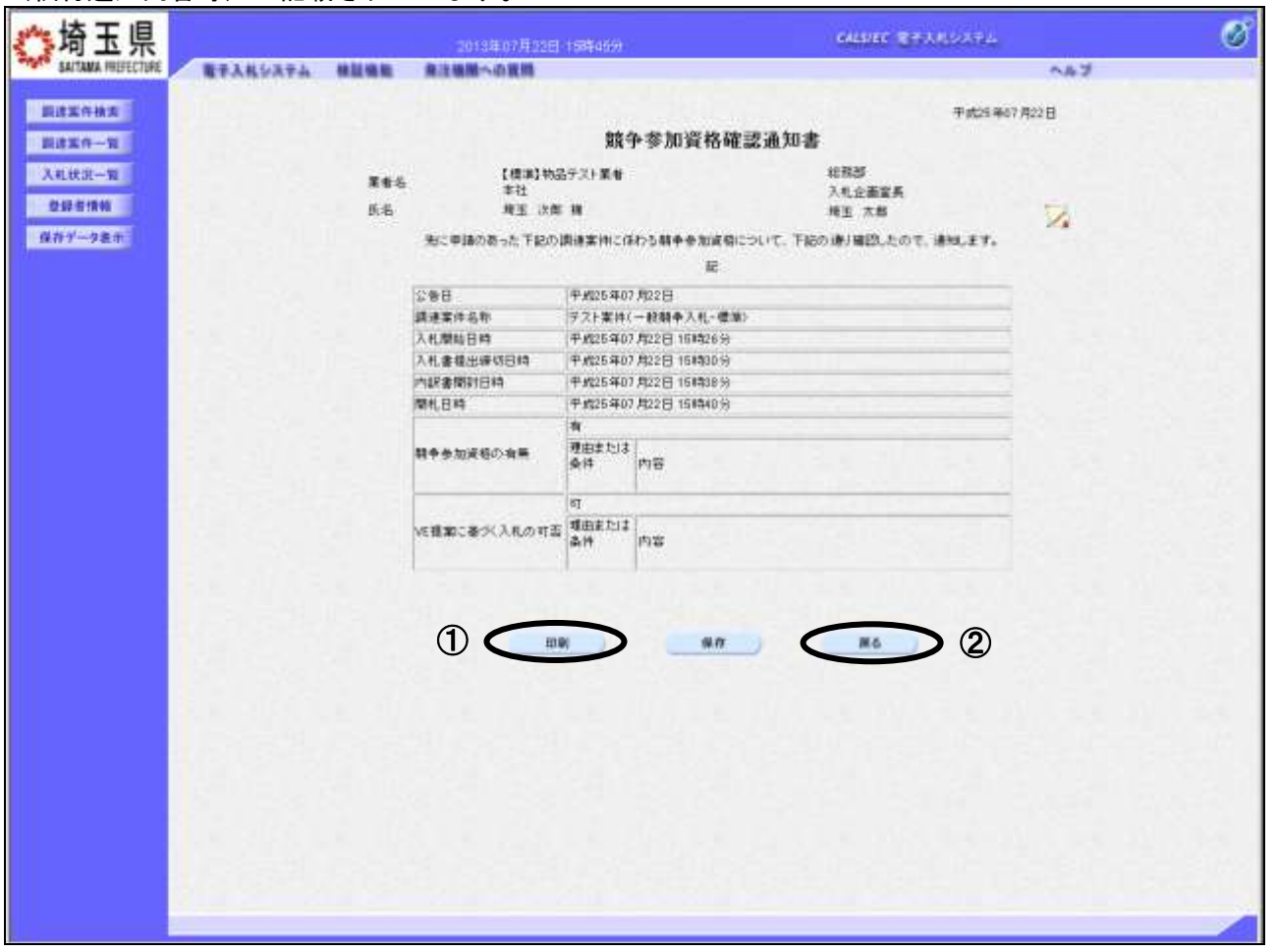

#### 操作説明

①印刷ボタンをクリックすることにより、次ページの新規ウィンドウが表示されます。 印刷後は②戻るボタンをクリックしてください。

### 競争参加資格確認通知書の印刷

競争参加資格確認通知書の印刷用画面です。

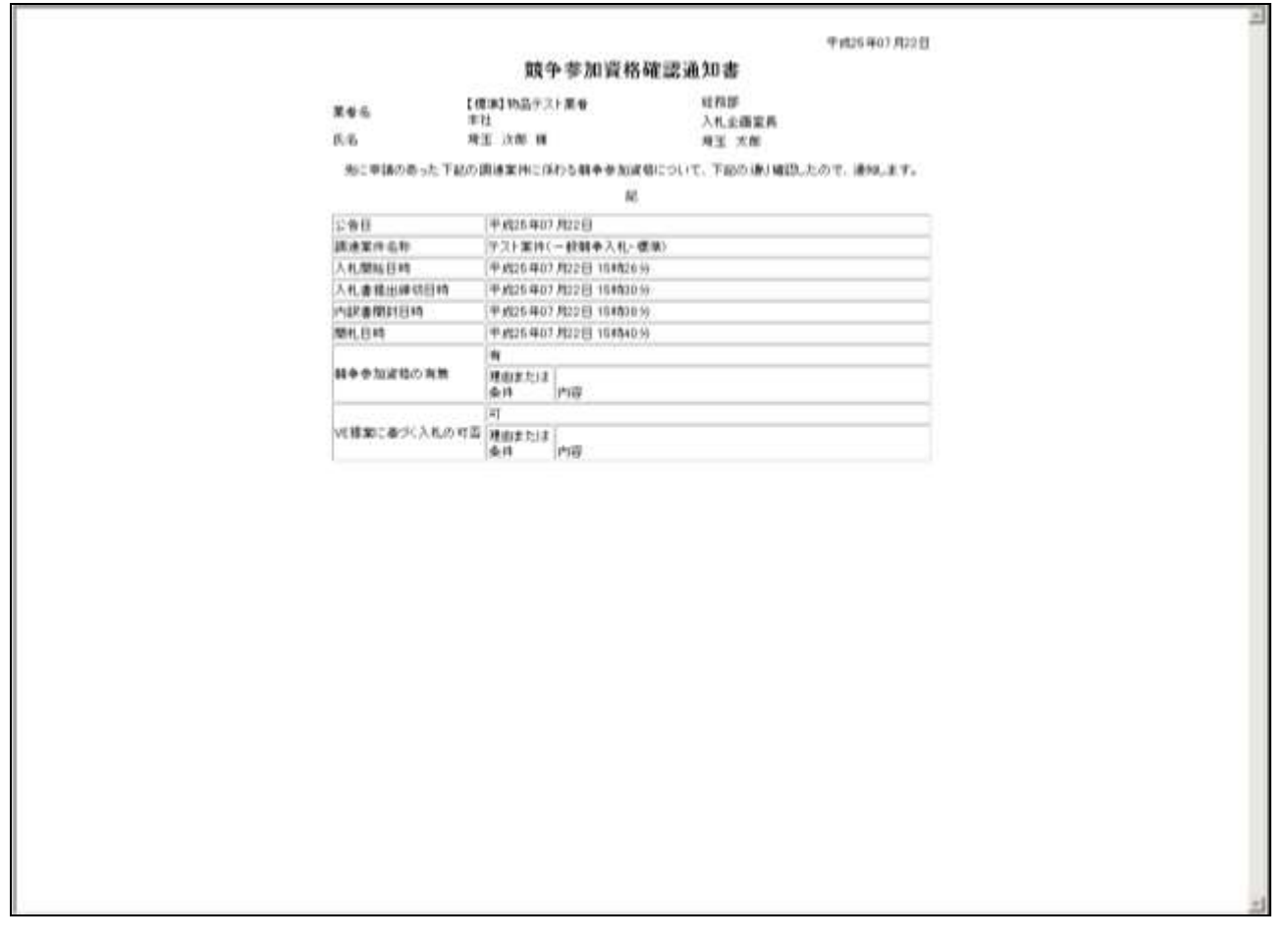

#### 操作説明

画面を右クリックすることにより、下記のようなメニューが表示されます。

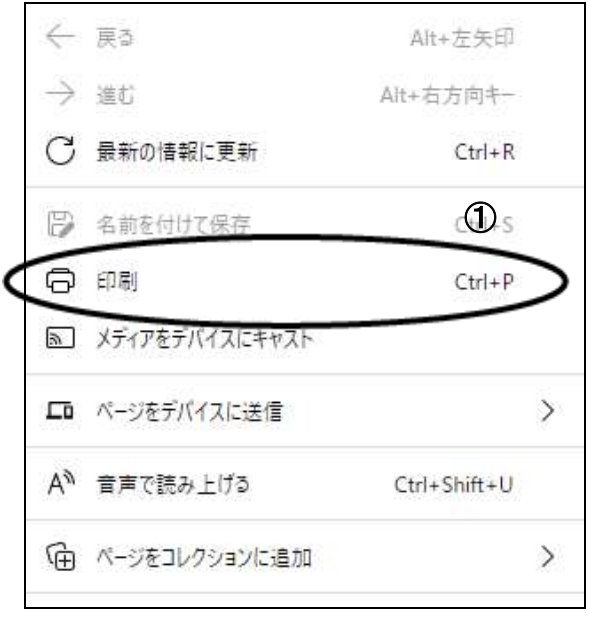

①印刷をクリックすると競争参加資格確認通知書が印刷されます。 印刷終了後、右上の×ボタンをクリックして画面を閉じます。

# <span id="page-23-0"></span>6. 入札書を提出

入札書受付日時になったら入札書の提出が可能です。

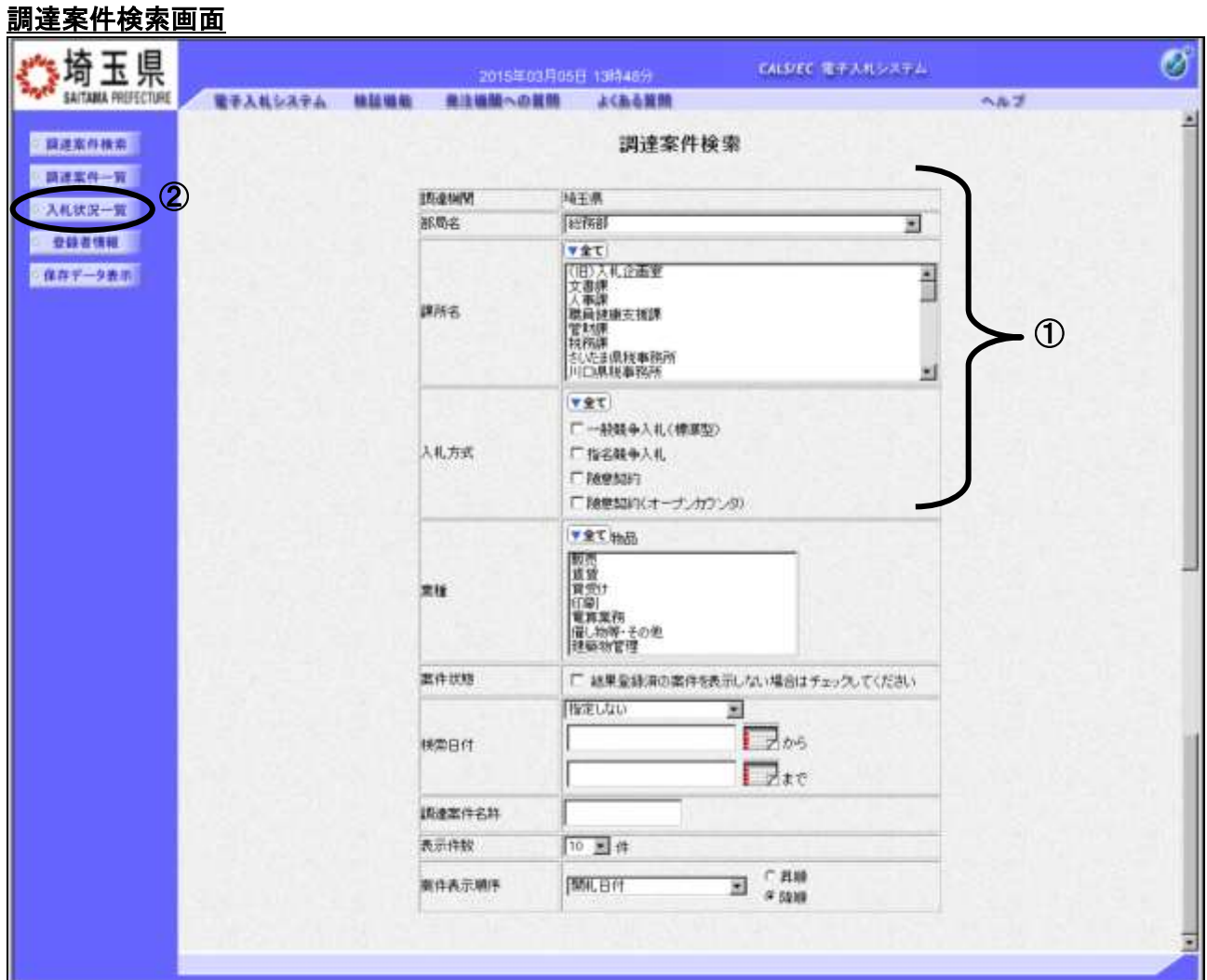

#### 操作説明

①部局名、課所名を選択して、一般競争入札(標準型)を選択します。 ②入札状況一覧をクリックします。(調達案件一覧ではないので注意してください。)

※「電子証明書の有効期限と名義にご注意ください」 入札書を提出する際には開札日以降まで有効期限が残っている電子証明書(IC カード) で行ってください。有効期限に余裕がない場合には案件の発注元に連絡し、紙での応札 が可能かどうか相談してください。 また入札書の提出は必ず正しい名義の電子証明書で行ってください。 原則として、「競争入札参加資格申請」時の「契約者」となり、法人の代表者でも可とな っております。(自治体によっては法人の代表者を認めない場合もありますので、各参加 希望自治体に確認してください。)

# 入札状況一覧の表示

検索条件設定画面で設定した条件に該当する案件情報の一覧を表示がされます。 入札書の提出受付中の案件には【入札書提出】ボタンが表示されます。

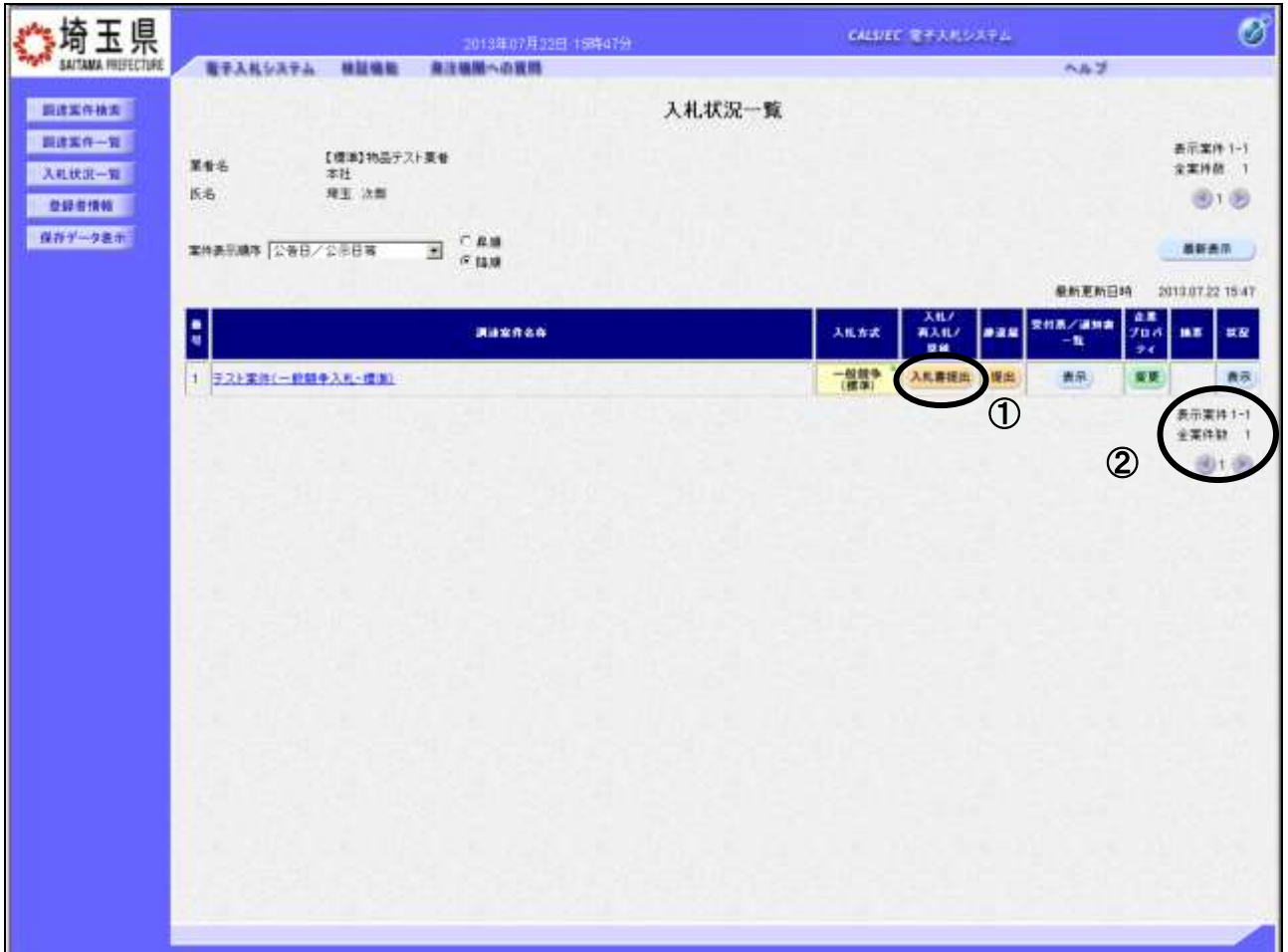

#### 操作説明

入札書を提出する案件の「入札/再入札/見積」列にある①入札書提出ボタンをクリックします。

#### ※入札書提出ボタンが表示されない場合

入札書受付開始日時から入札書受付締切日時の期間でないと【入札書提出】ボタンが表示されません。 入札書の受付期間をご確認ください。調達案件名称をクリックすることで受付期間を確認することがで きます。

# 入札書の提出後、ボタンは消えて空欄になります。

#### 該当案件が表示されない場合

- 1.②次ページを確認してください。
- 2. それでも案件が表示されない場合は「調達案件検索画面」に戻り、検索条件を変えて検索してくだ さい。

# 入札書の表示

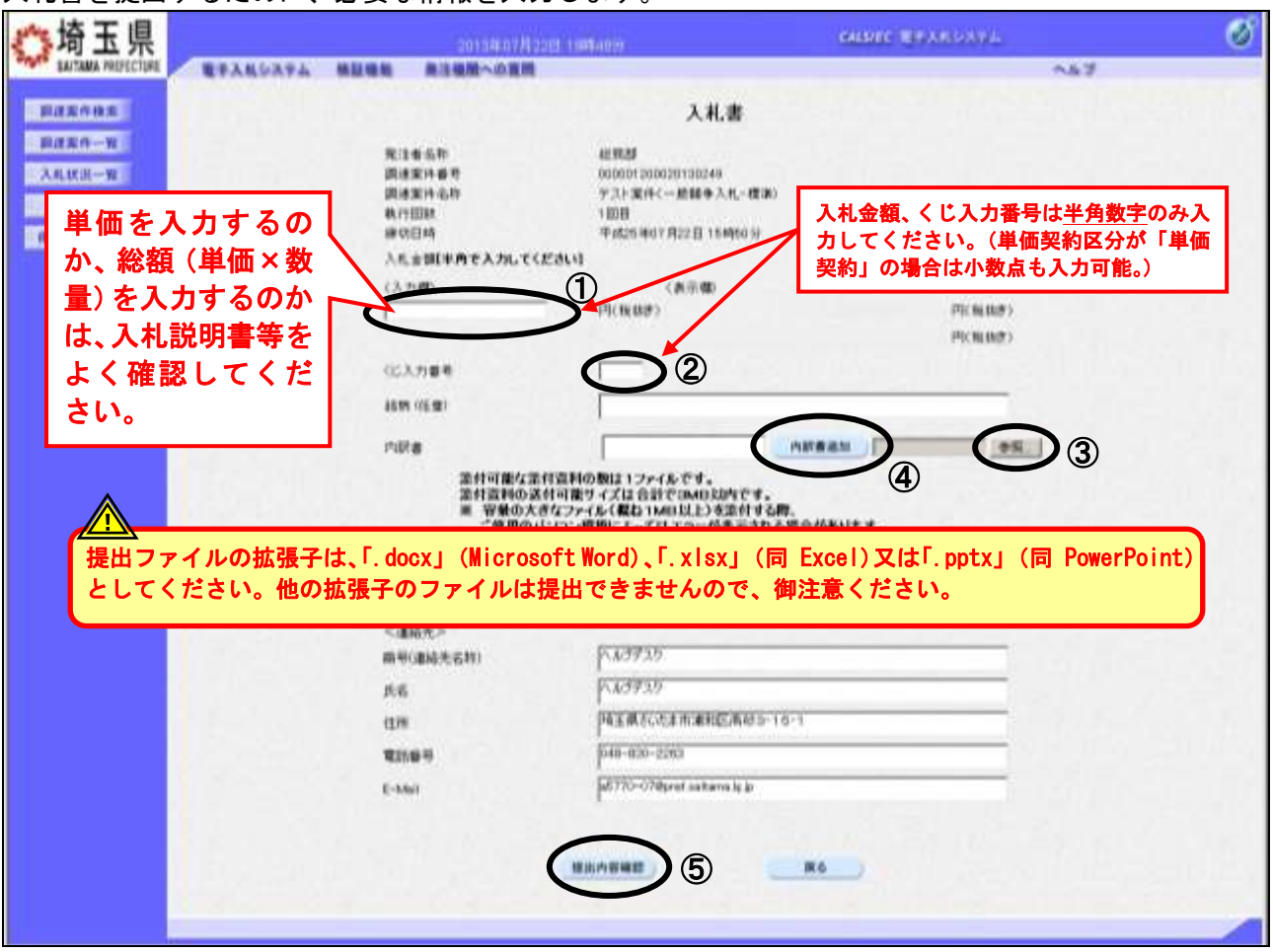

入札書を提出するために、必要な情報を入力します。

#### 操作説明

①入札金額、②くじ入力番号※1 を入力後、③参照ボタンをクリックし内訳書を選択し、開くをクリ ックします。

④内訳書追加ボタンをクリックすることにより、"内訳書"を添付します。※2 銘柄(必須)と表示されている場合、銘柄の入力が必要です。 ⑤提出内容確認ボタンをクリックします。

※1.電子くじを使用する調達案件では、「くじ入力番号」項目が表示されます。(必須入力) くじ入力番号は任意の 3 桁の数字を入力してください。

これは、開札時に同価の入札があった場合に、電子くじを行うために使用します。 (埼玉県ホームページ電子入札総合案内「お問い合わせ/よくある質問」⇒電子入札の関係⇒630 3参照)

※2.入札書提出時、内訳書の添付が必要な調達案件では、「内訳書」項目が表示されます。(必須設定) ※提出ファイルの拡張子は、「.docx」(Microsoft Word)、「.xlsx」(同 Excel)又は「.pptx」(同 PowerPoint) としてください。他の拡張子のファイルは提出できませんので、御注意ください。

# 入札書の内容確認

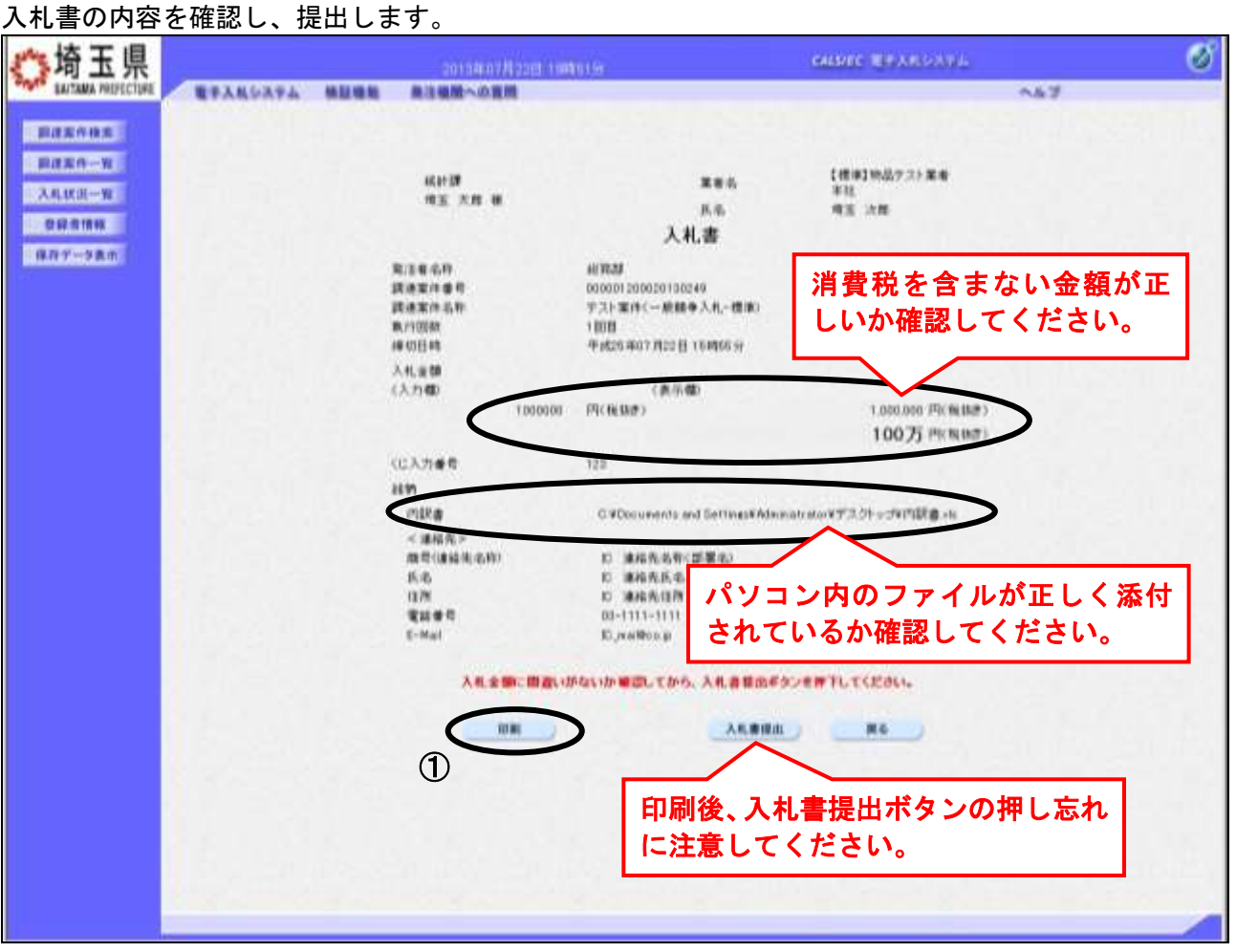

# 操作説明

送信内容をもう一度確認してから、①印刷ボタンをクリックします。 印刷用の新規ウィンドウが表示されます。

# 入札書の印刷

入札書の印刷用画面です。

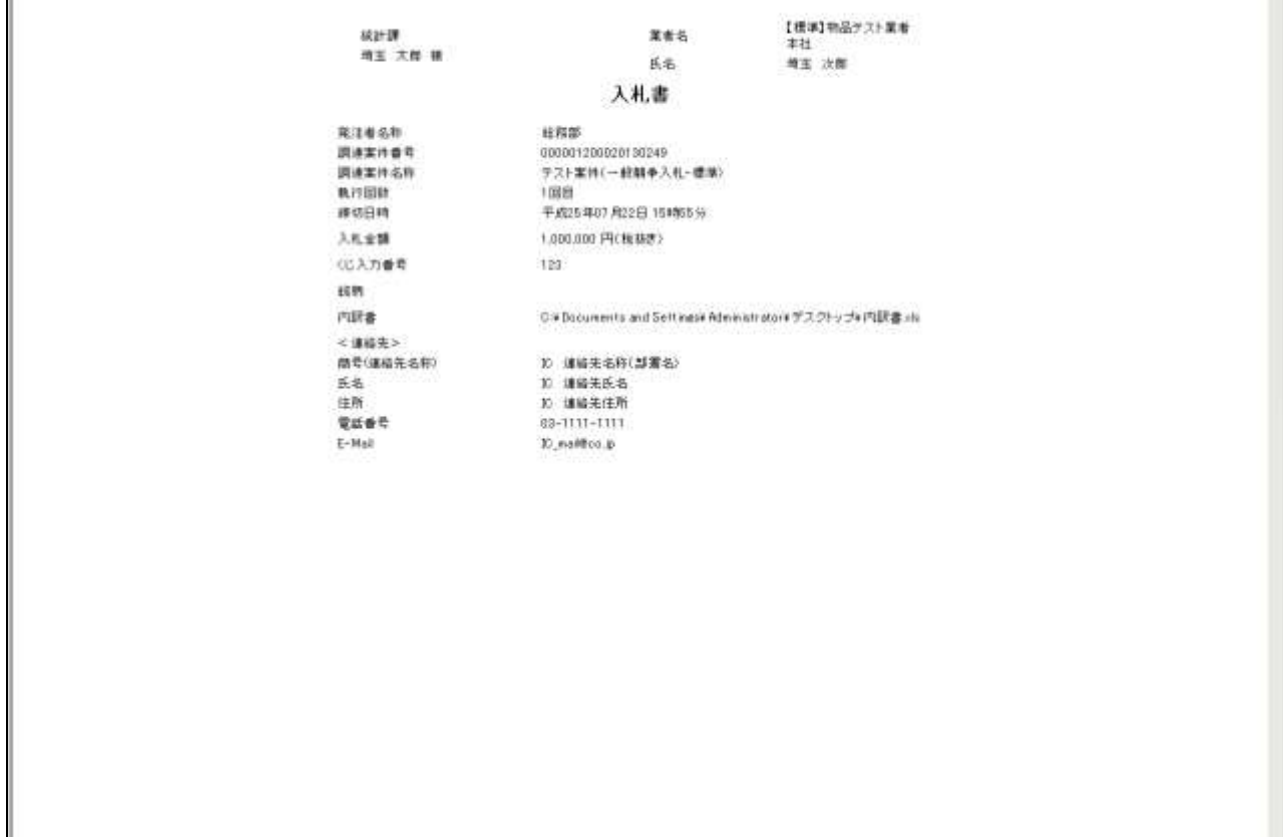

### 操作説明

画面を右クリックすることにより、下記のようなメニューが表示されます。

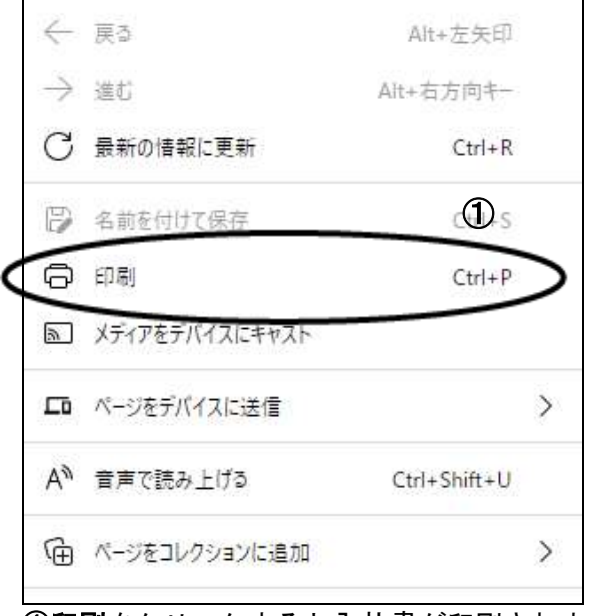

①印刷をクリックすると入札書が印刷されます。 印刷終了後、右上の×ボタンをクリックして画面を閉じます。

# ※入札書提出後はこの画面を表示することはできません。必ずこの時点で印 刷してください。

# 入札書の提出

诗五県 Ø CANTE R FARSAYA 2010/07/1228 199919 SAITAMA PROTECTIVE 電子入れシステム 精製機能 最注册関への実際 ヘルプ **BREAKS** ■調査所一覧 【横浜】特徴テスト実施 ALLE DR **REA** スル状況~解 境东 水辉 横 16.16 梅玉 次郎 **COMMISSION** 入札書 **NAY-SEA** 307040.00 **AV VERE** 消費税を含まない金額が正 000001200020130249 調味室作業教 調達案件名称 テスト実作(一般酵母入札・標準) しいか確認してください。 **BUYIDERS** 1808 年成25年07月22日 15月55日 **JE VOTERS** 入札金額 行為内閣 ○西南縣 1000000 P(tune) 1,000,000 PICNING 100万 門側 ○スカ●希 127 mille OWDocuments and Settling/Midwinistrator/CE2.01->chimilit@uk <道路角 ■ 奇(連絡先名称) 10. 連絡先名有(詳細法)  $\mathbb{K}/\mathbb{K}$ **C. BRANKS** パソコン内のファイルが正しく添付 1976 10 家族先锋所 電話番号 03-1111-1111 されているか確認してください。  $(-M\omega)$ Kinstein 入札金額に関連いがないか確認してから、入札書程出来タンを押すしてください。 Ⅲ → 入机清理出 **M&**  $\mathcal{F}$ 

### 入札書の内容を確認し、提出します。

#### 操作説明

印刷後、①入札書提出ボタンをクリックします。確認ダイ アログが表示されますので OK ボタンをクリックしてくだ さい。 入札書がシステムに送信されると、入札書受信確認通知画 面に遷移します。

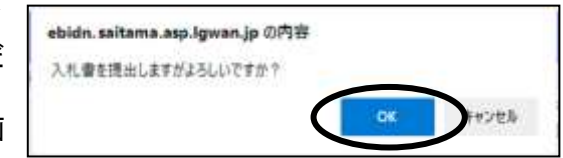

# ※入札書の再提出・差し替え・取り下げはできませんので、クリックする前 に入札金額などを十分に確認してください。また、内訳書の内容に不備が あると入札が無効になりますので、提出前に内容が正しいことを再確認 てください。

この操作は入札書受付締切日時から余裕をもって操作を行ってください。 パソコンの不具合等、何らかの事情で締切日時を経過すると、システム上提出の操 作はできなくなります。

# 入札書受信確認通知の表示

入札書が正常にシステムに送信されたことを確認します。

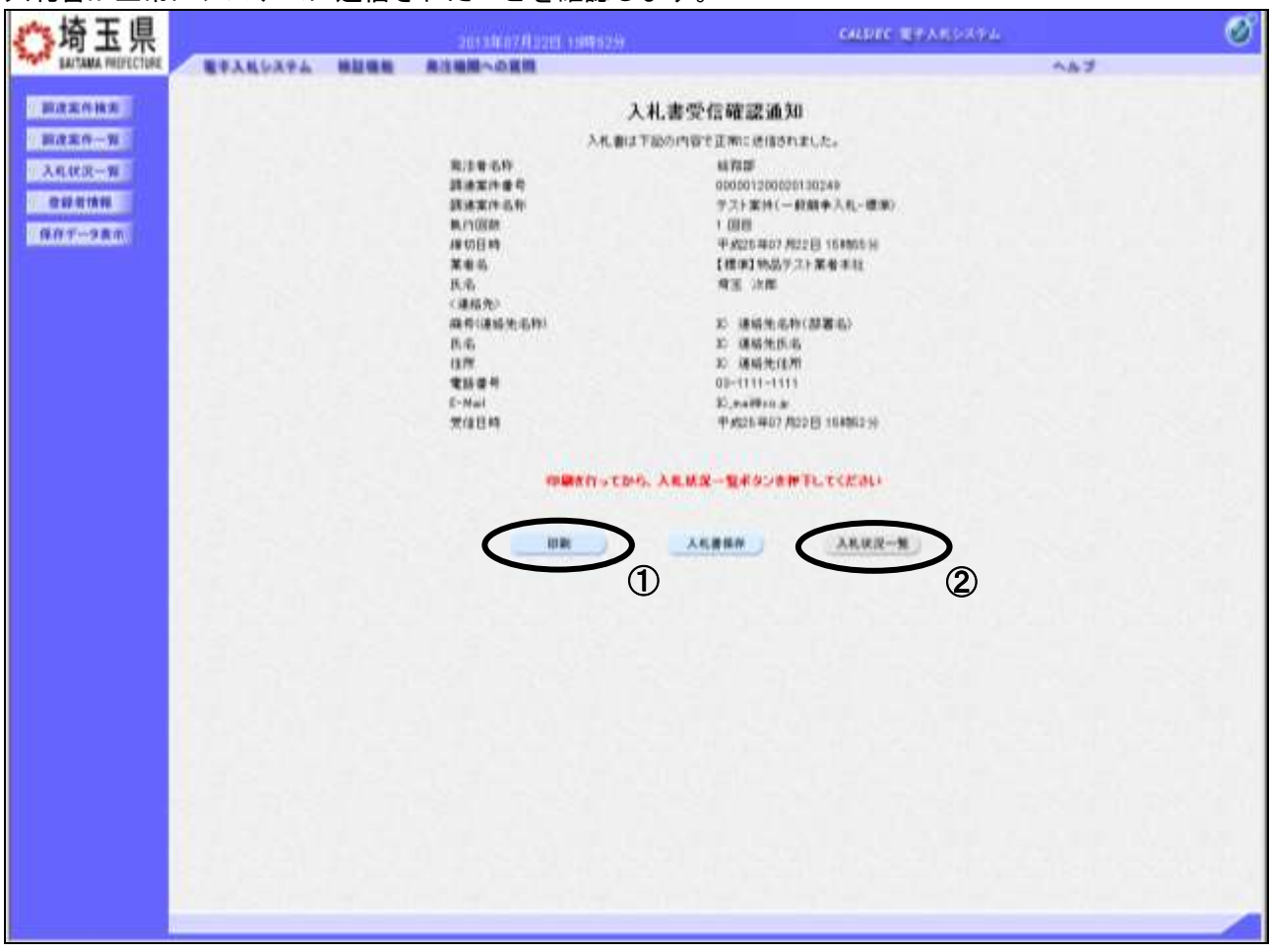

#### 操作説明

①印刷ボタンをクリックすることにより、印刷用の新規ウィンドウが表示されます。 入札状況一覧ボタンは印刷を行うとクリックできるようになります。 印刷後は②入札状況一覧ボタンをクリックしてください。

### ※この通知は、入札書の送信が正常に行われた証拠となります。

あとでこの画面を表示することはできないため、必ずこの時点で印刷して ください。入札書を提出すると入札書受付票が自動で発行されますので、 次の「7. 入札書受付票を表示」の手順を参照し、確認してください。

# 入札書受信確認通知の印刷

入札書受信確認通知の印刷用画面です。

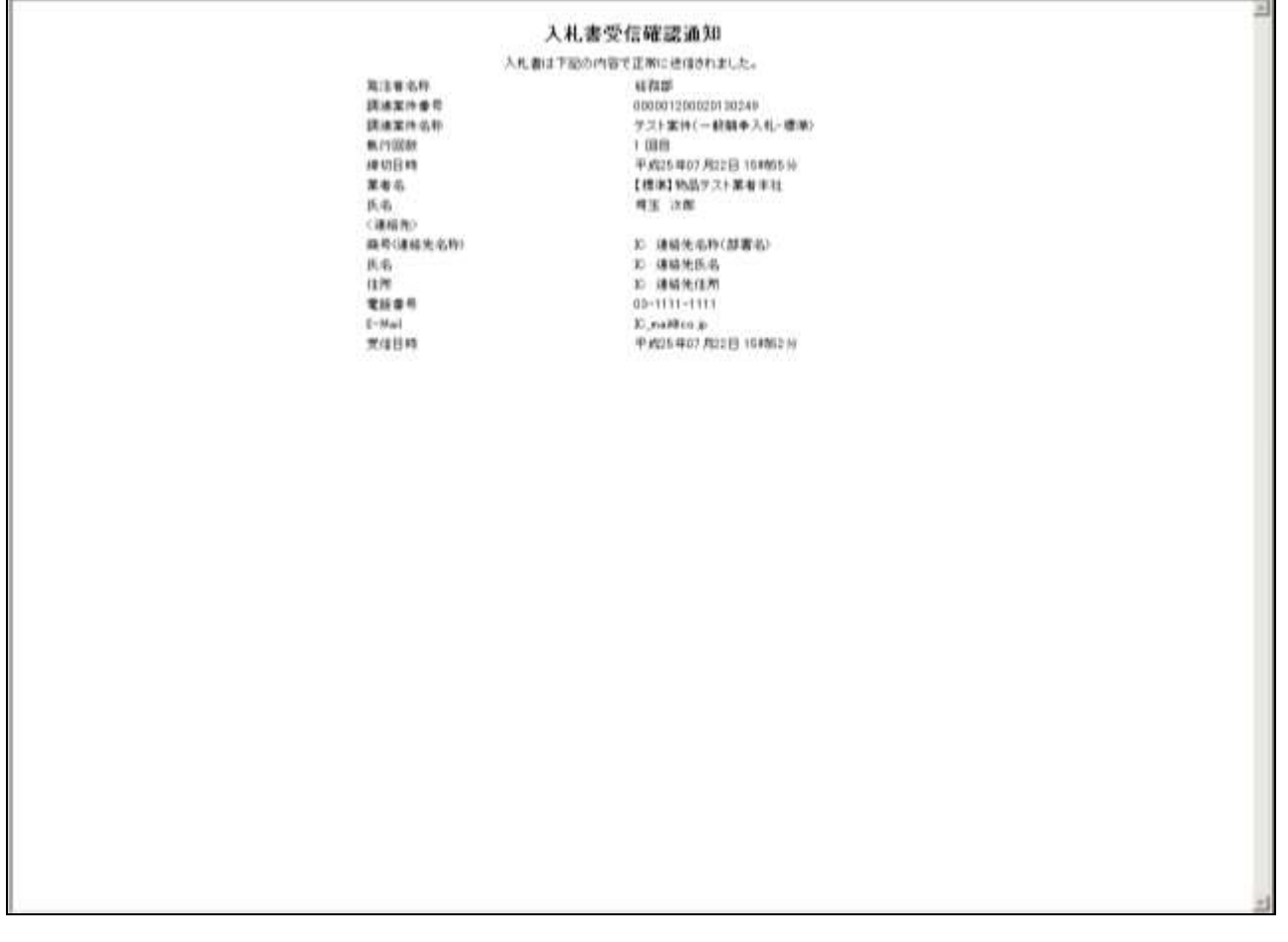

### 操作説明

画面を右クリックすることにより、下記のようなメニューが表示されます。

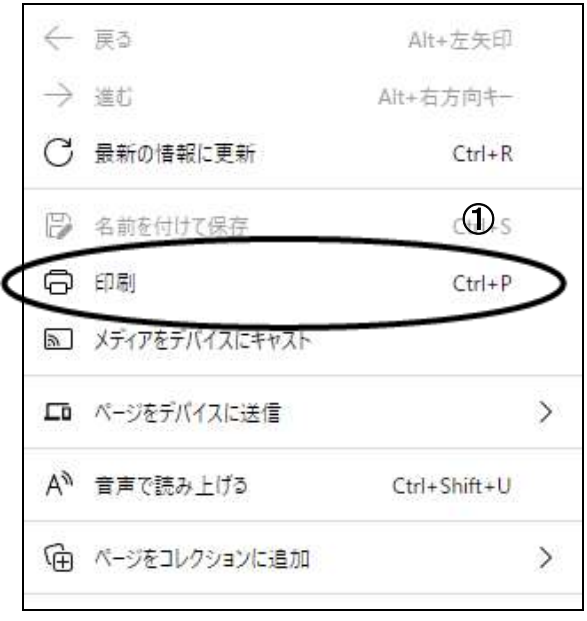

①印刷をクリックすると入札書受信確認通知が印刷されます。 印刷終了後、右上の×ボタンをクリックして画面を閉じます。

# <span id="page-31-0"></span>7. 入札書受付票を表示

入札書を提出すると、システムが受付票を自動発行します。こちらの操作を行うことにより、提 出した「入札書」をシステムで正式に受け付けられたということを確認できます。

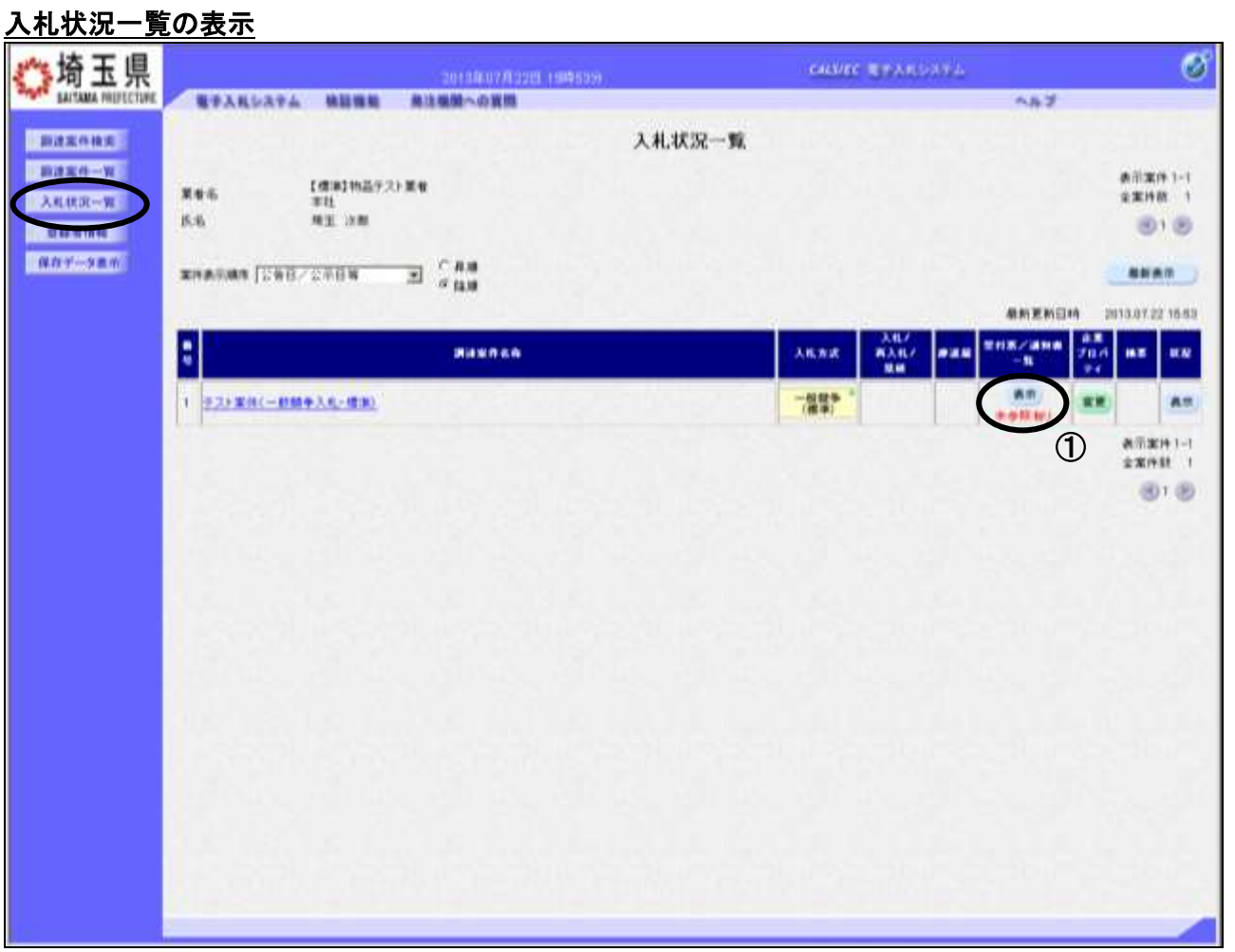

#### 操作説明

受付票を確認する案件の「受付票/通知書一覧」列の①表示ボタンの下に「未参照有り」が表示されま す。①表示ボタンをクリックします

「受付票/通知書一覧」列の表示ボタンの下に「未参照有り」が表示されている場合、新たに発注者か ら通知書等を受信したか、未参照の通知書等があります。確認してください。

# 入札状況通知書一覧の表示

発行された通知書の一覧が表示されます。

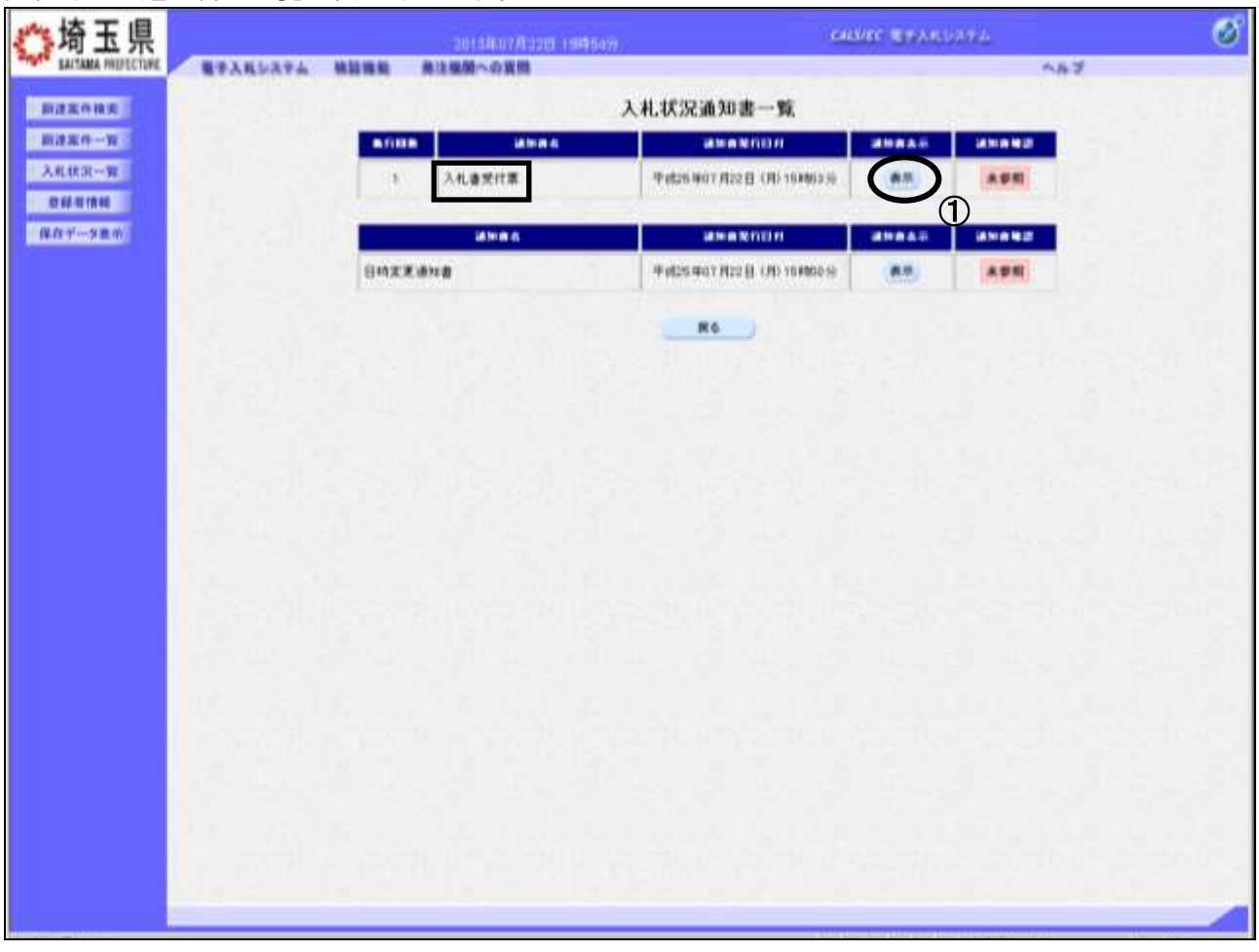

# 操作説明

入札書受付票の「通知書表示」列にある、①表示ボタンをクリックします。

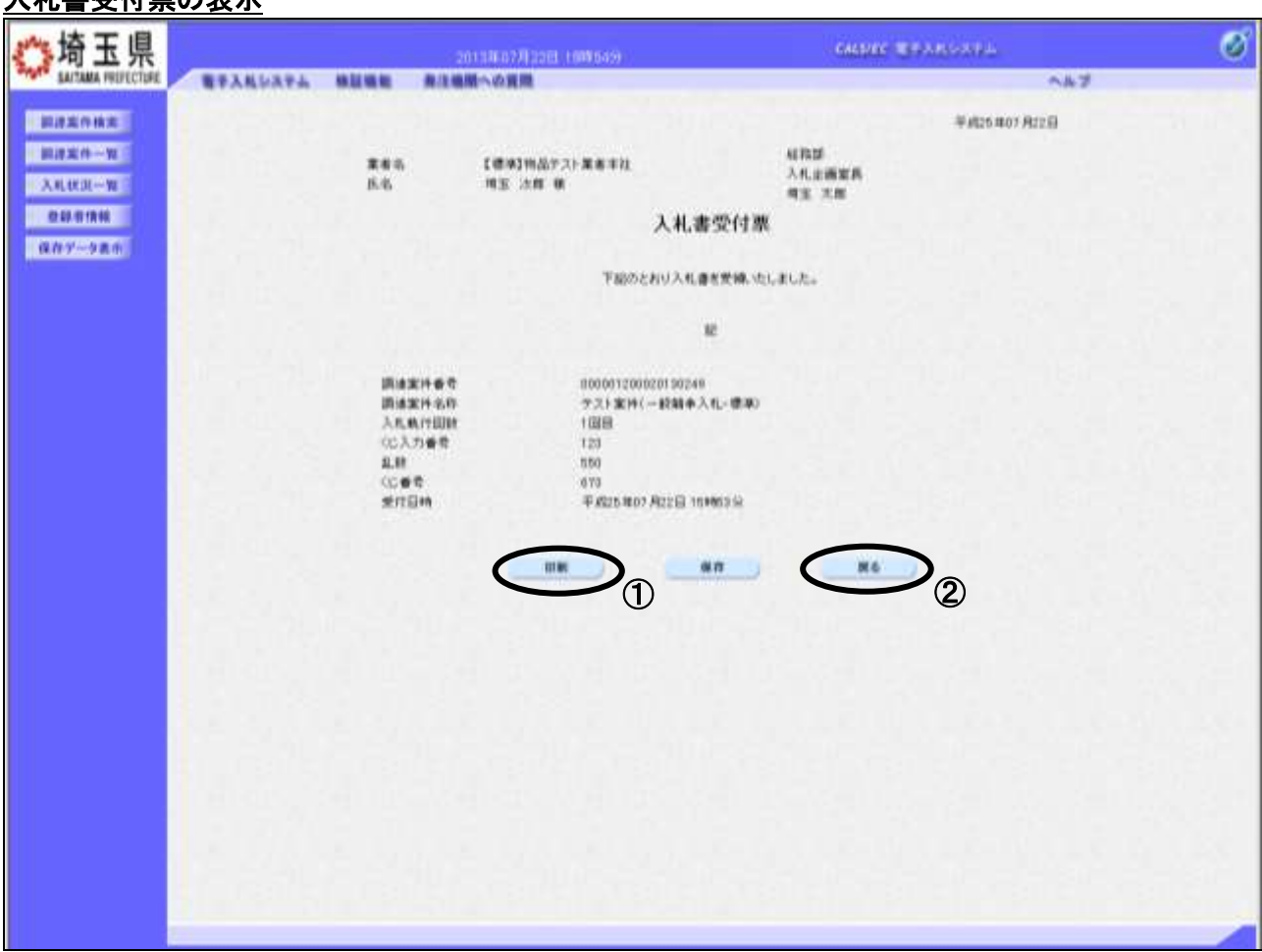

# 入札書受付票の表示

### 操作説明

①印刷ボタンをクリックすることにより、新規ウィンドウが表示されます。 印刷後は②戻るボタンをクリックして通知書一覧に戻ってください。

### ※電子くじを「使用する」案件はくじ番号が表示されます。

# 入札書受付票の印刷

入札書受付票の印刷用画面です。

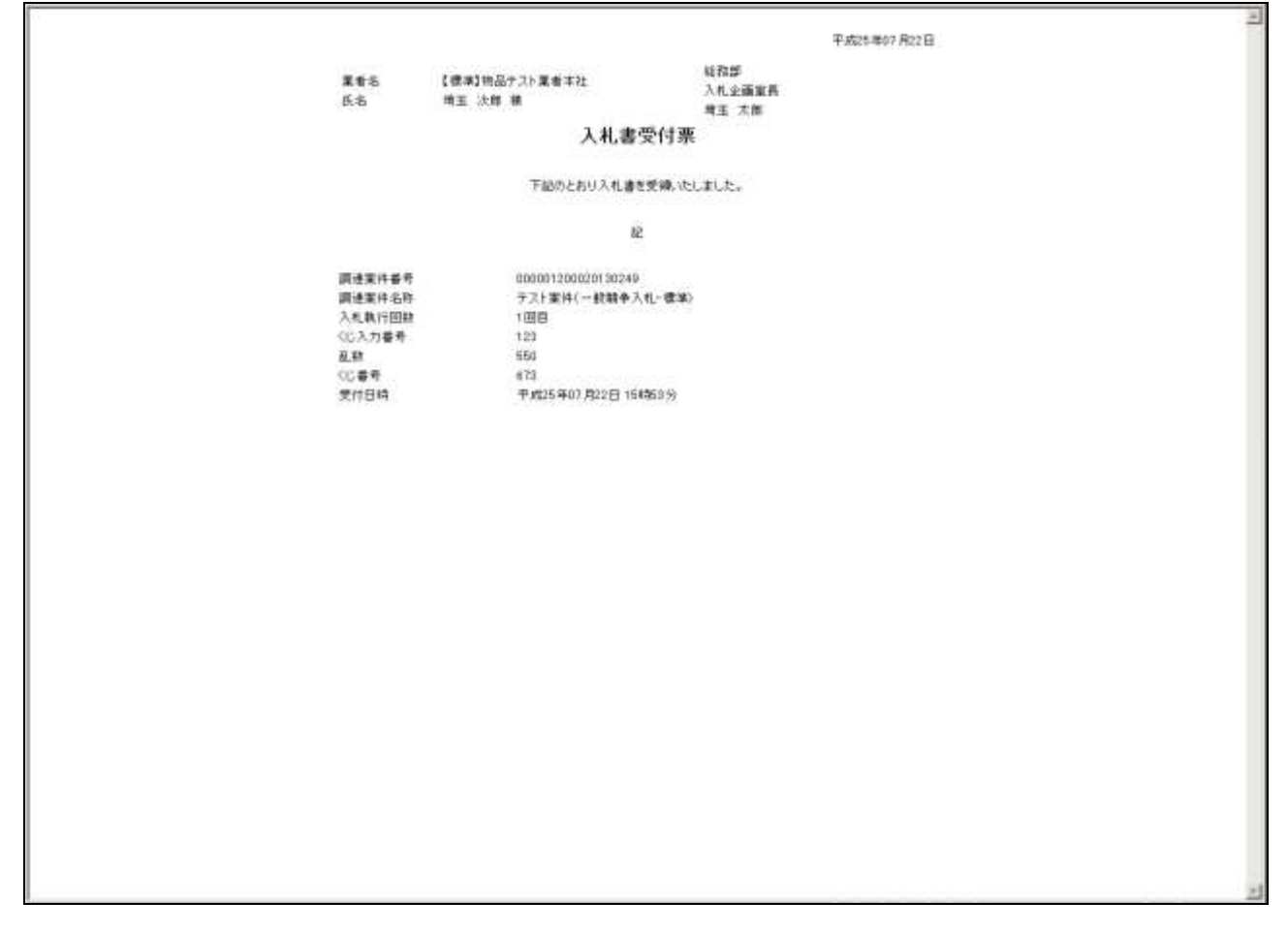

### 操作説明

画面を右クリックすることにより、下記のようなメニューが表示されます。

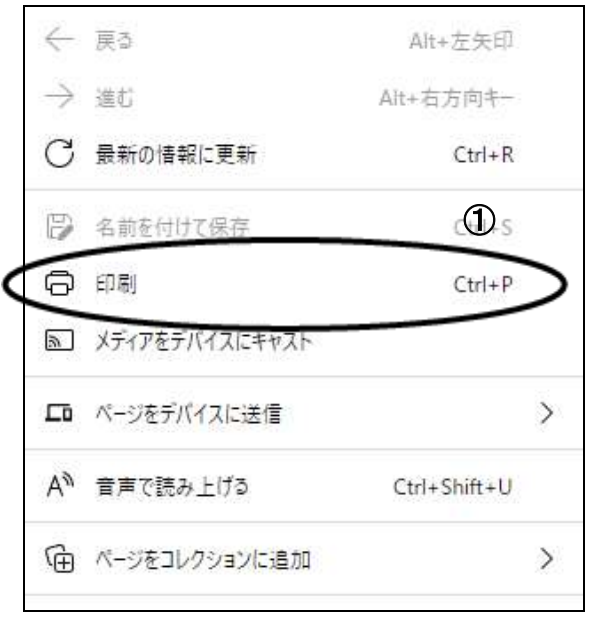

①印刷をクリックすると入札書受付票が印刷されます。 印刷終了後、右上の×ボタンをクリックして画面を閉じます。

# <span id="page-35-0"></span>8. 入札締切通知書を表示

発注者が入札締切の操作をすると、入札書締切通知書が発行されます。

#### 入札状況一覧の表示 奇埼玉県  $\boldsymbol{\sigma}$ **CALSIER RYANGATA** 2013年07月22日 16時02分 **SAITAMA HUSECTURE** 電子入札システム 検証検知 東注機関への取用  $A.5$ **BREXNAKE** 入札状況一覧 **FREEDER** 表示案件 1-1 【復活】物品テスト要看<br>本社 **MAA**  $x \times n$ 入社状況一覧 建宝 法部 氏名 கு ந 空转音情報 ■保存データ表示  $\mathbb{E} \begin{bmatrix} a_{11} \\ a_{12} \end{bmatrix}$ 本件表示编库 公告日/公示日常 **BEAR** 2010/07/22 16:03 **BATAGIA** maxnas 高入化ノ ε 大抵市政 ... us. ua 1 ラスト業件(一般製事入札・標準) 濃度  $A#$  $\circledcirc$ 表示案件1-1 **全文件封** 1  $\circledast$

#### 操作説明

通知書を確認する案件の「受付票/通知書一覧」列の①表示ボタンをクリックします。

「受付票/通知書一覧」列の表示ボタンの下に「未参照有り」が表示されている場合、新たに発注者か ら通知書等を受信したか、未参照の通知書等があります。確認してください。

# 入札状況通知書一覧の表示

発行された通知書の一覧が表示されます。

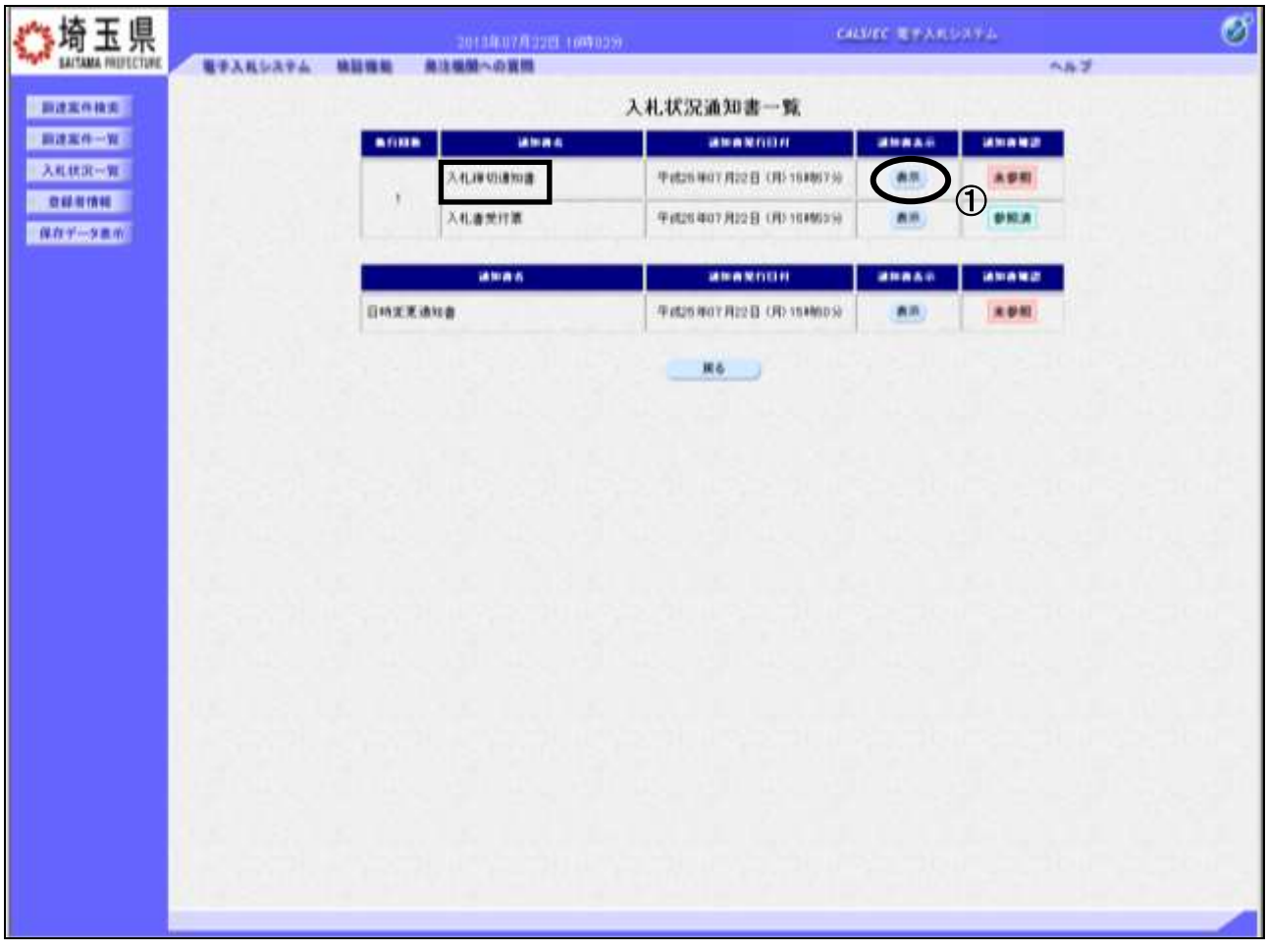

### 操作説明

入札締切通知書の「通知書表示」列にある、①表示ボタンをクリックします。

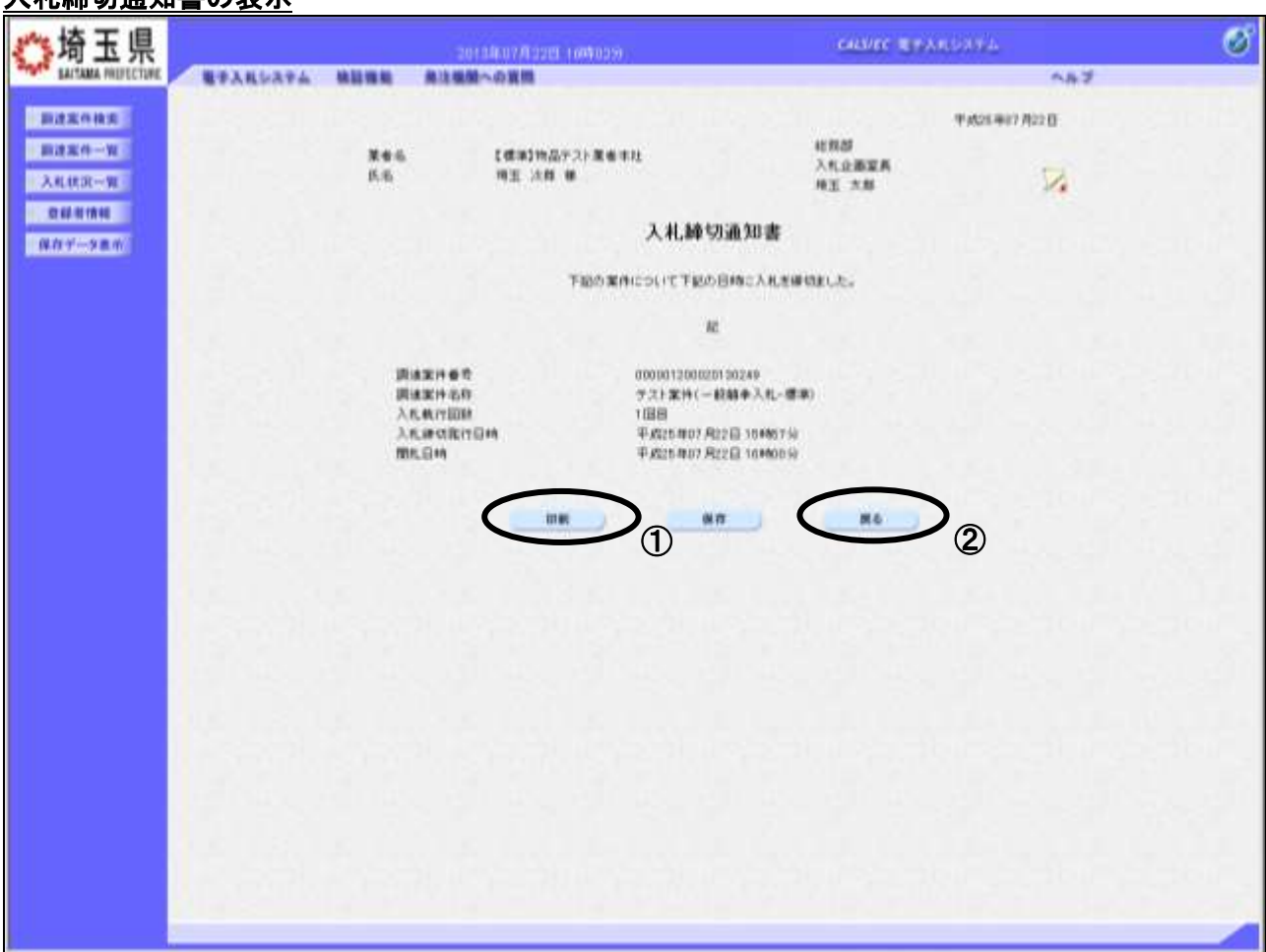

# 入札締切通知書の表示

### 操作説明

①印刷ボタンをクリックすることにより、次ページの新規ウィンドウが表示されます。 印刷後は2 戻るボタンをクリックしてください。

# 入札締切通知書の印刷

入札締切通知書の印刷用画面です。

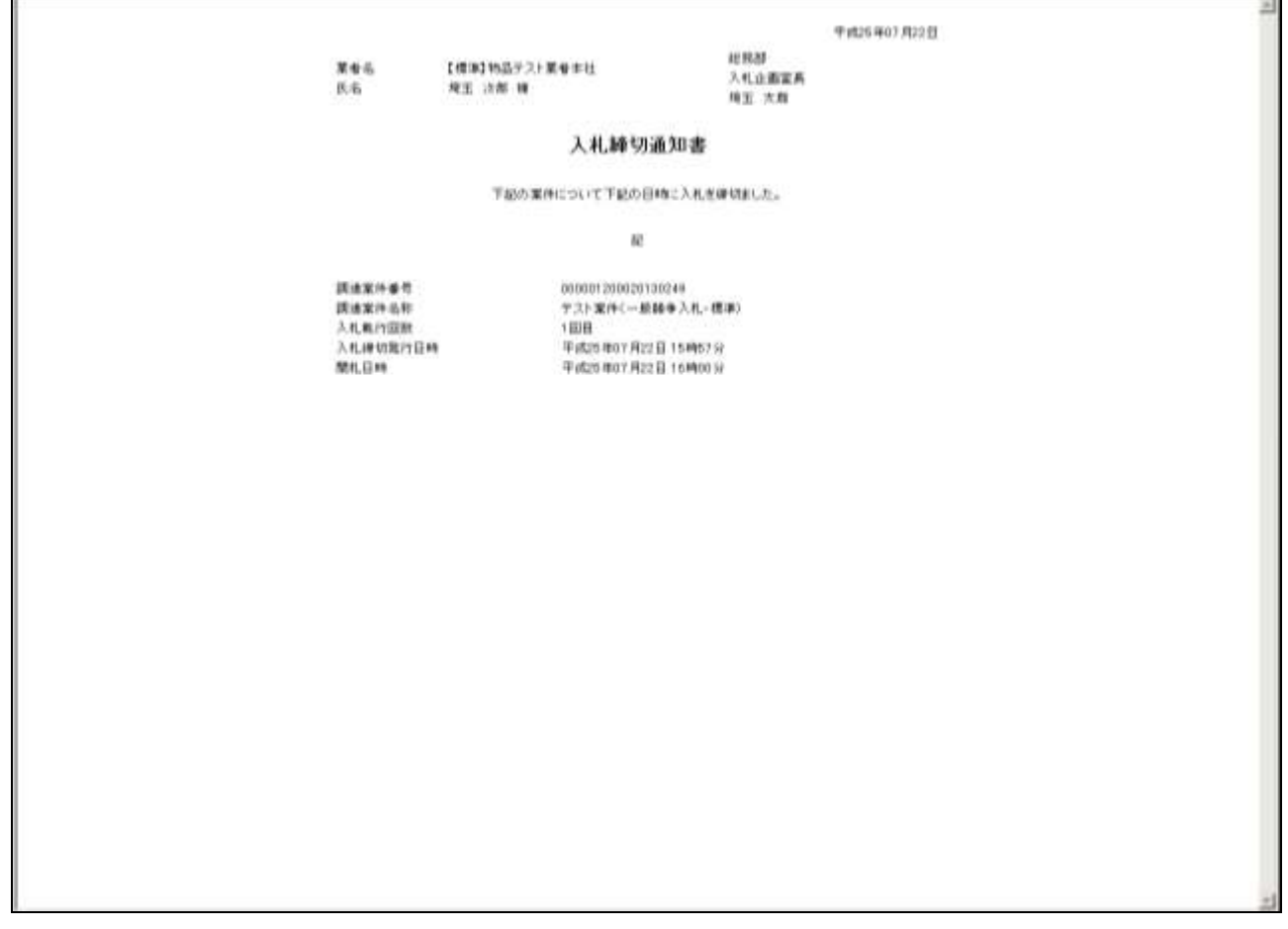

### 操作説明

画面を右クリックすることにより、下記のようなメニューが表示されます。

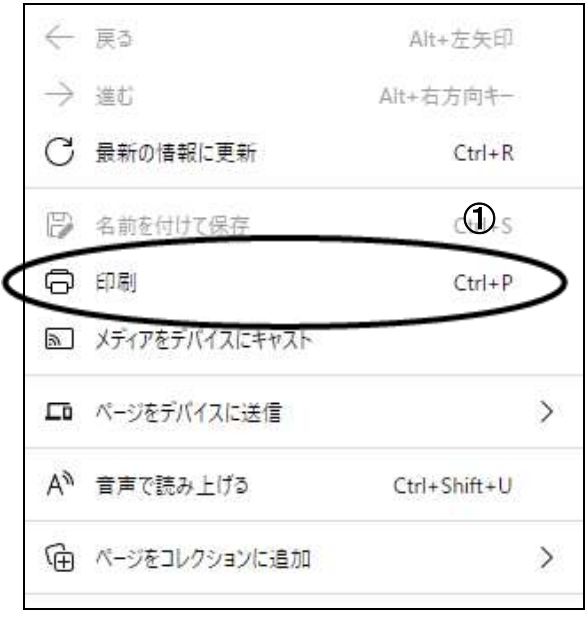

①印刷をクリックすると入札締切通知書が印刷されます。 印刷終了後、右上の×ボタンをクリックして画面を閉じます。

# <span id="page-39-0"></span>9. 開札結果確認

発注者が入札の結果を登録したら、通知書で確認します。

#### 入札状況一覧の表示 方埼玉県 Ø **GASHET RYANGARA SAITAMA HUISECT** 電子入札システム 精製機能 自治機関への変換  $0.67$ **BREAKE** 入札状況一覧 **関連案件→関** 表示案件 1-1 【课本】书品テスト美专 **M46** 全案持款 1 **スれ状況一覧** 本社 氏名 発生 法無  $0.8$ **GALLIN** 保存データ表示  $\equiv$   $\frac{c}{a}$  is a 案件表示编库 公告日/公示日常 **BEAN** RHENDH 2019/07/22 16:32 **RNA/2018** Η **MARREN** 文化方式 再入机 ... **WW** ua 表示 一般禁令 1 テスト業件(一般競争スルー理室) 表示  $\bigcirc$ 表示室件1-1 **全文件誌** 1  $(01)$

#### 操作説明

通知書を確認する案件の「受付票/通知書一覧」列にある、1表示ボタンをクリックします。

「受付票/通知書一覧」列の表示ボタンの下に「未参照有り」が表示されている場合、新たに発注者か ら通知書等を受信したか、未参照の通知書等があります。確認してください。

※落札者決定通知は、入札参加者全員に通知されます。

# 入札状況通知書一覧の表示

発行された通知書の一覧が表示されます。

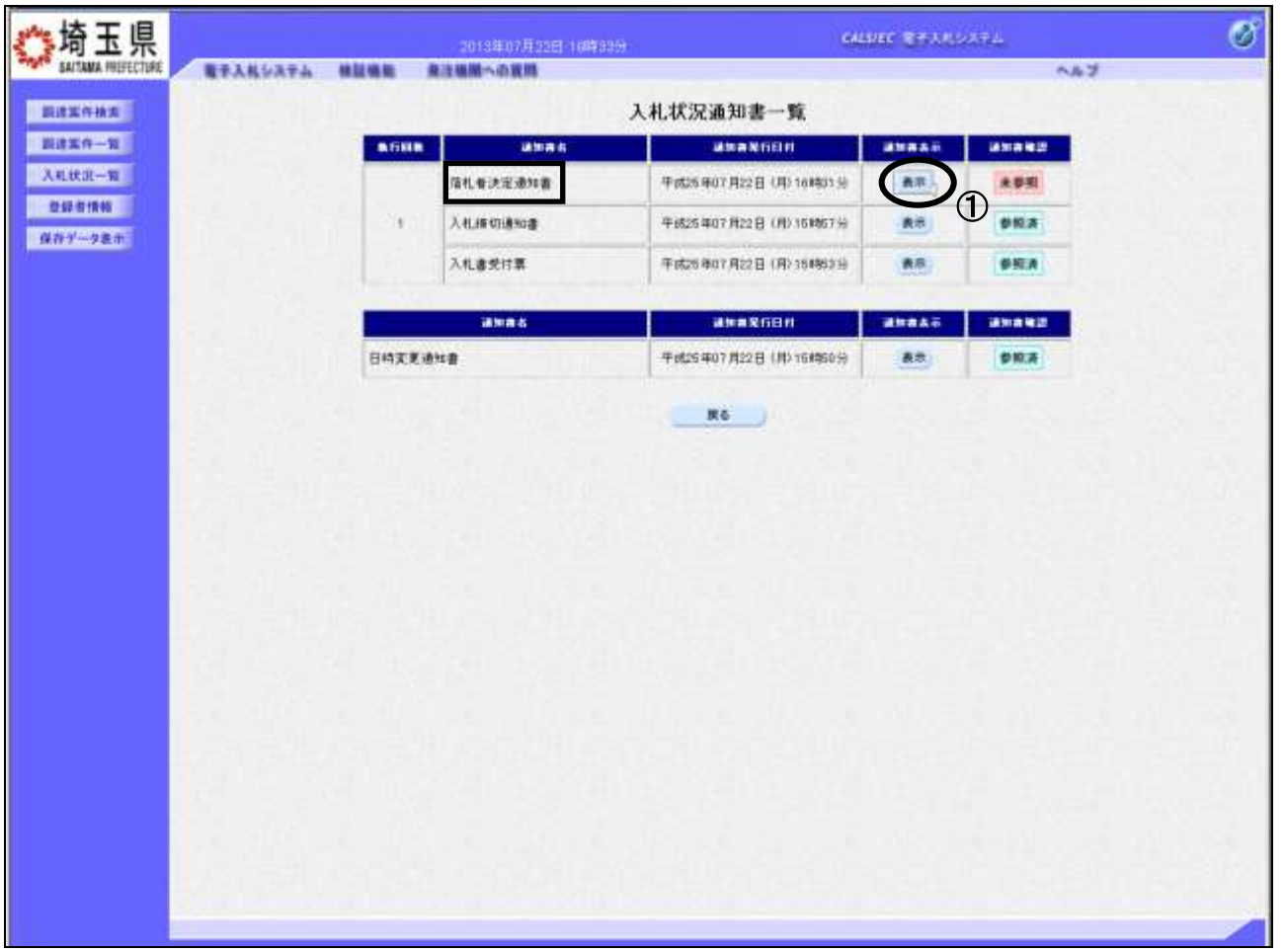

### 操作説明

落札者決定通知書の「通知書表示」列にある、①表示ボタンをクリックします。

※開札の状況によっては、『保留通知書』や『再入札通知書』が発行される場合があります。

その際にはマニュアル「その他特別な操作」の「3.保留通知書の表示」や「6.再入札通知書の表 示」の手順を確認してください。

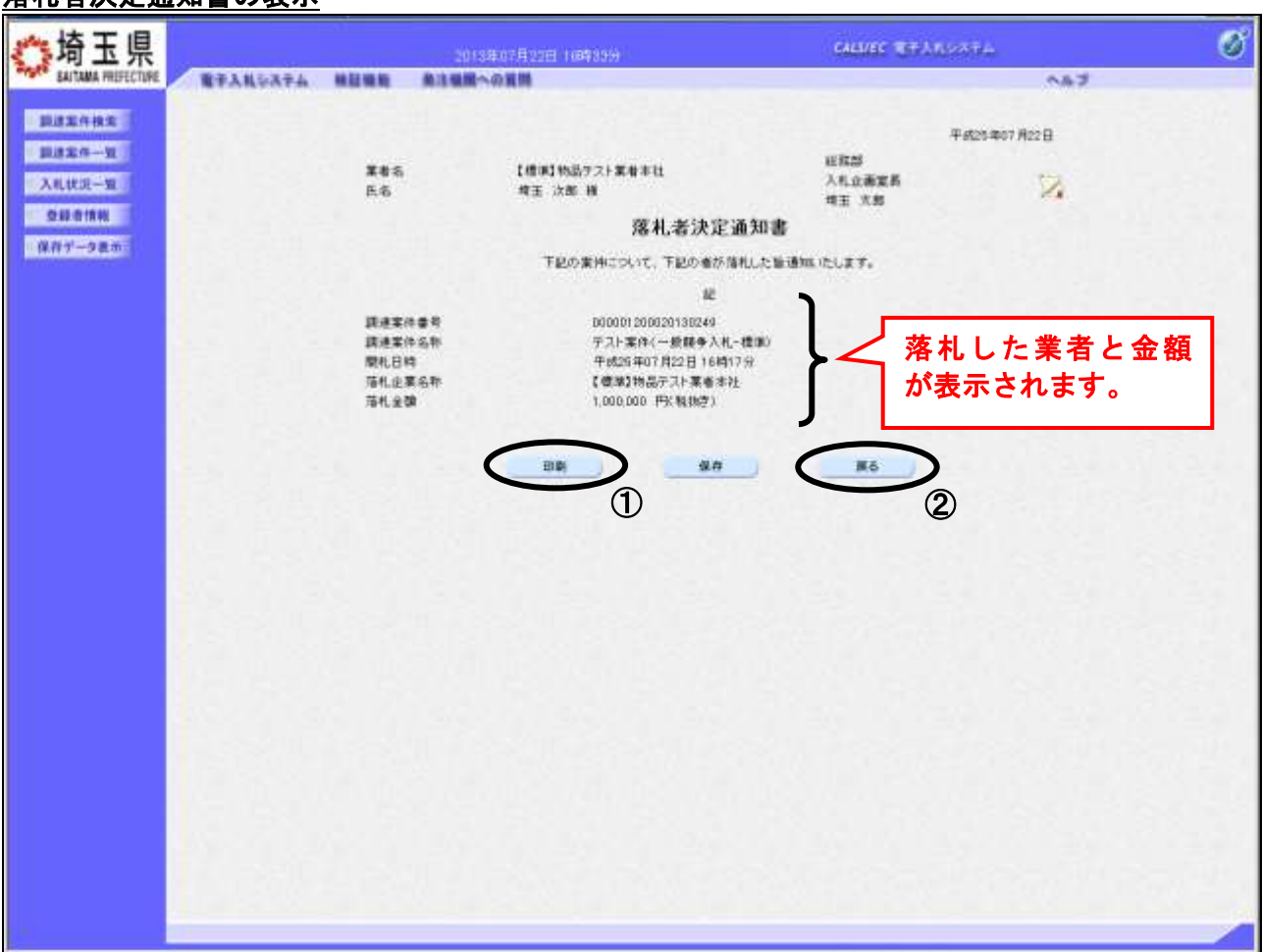

# 落札者決定通知書の表示

# 操作説明

落札者決定通知書が表示されます。①印刷ボタンをクリックすることにより、次ページの新規ウィンド ウが表示されます。印刷後は②戻るボタンをクリックして通知書一覧に戻ってください。

# 落札者決定通知書の印刷

落札者決定通知書の印刷用画面です。

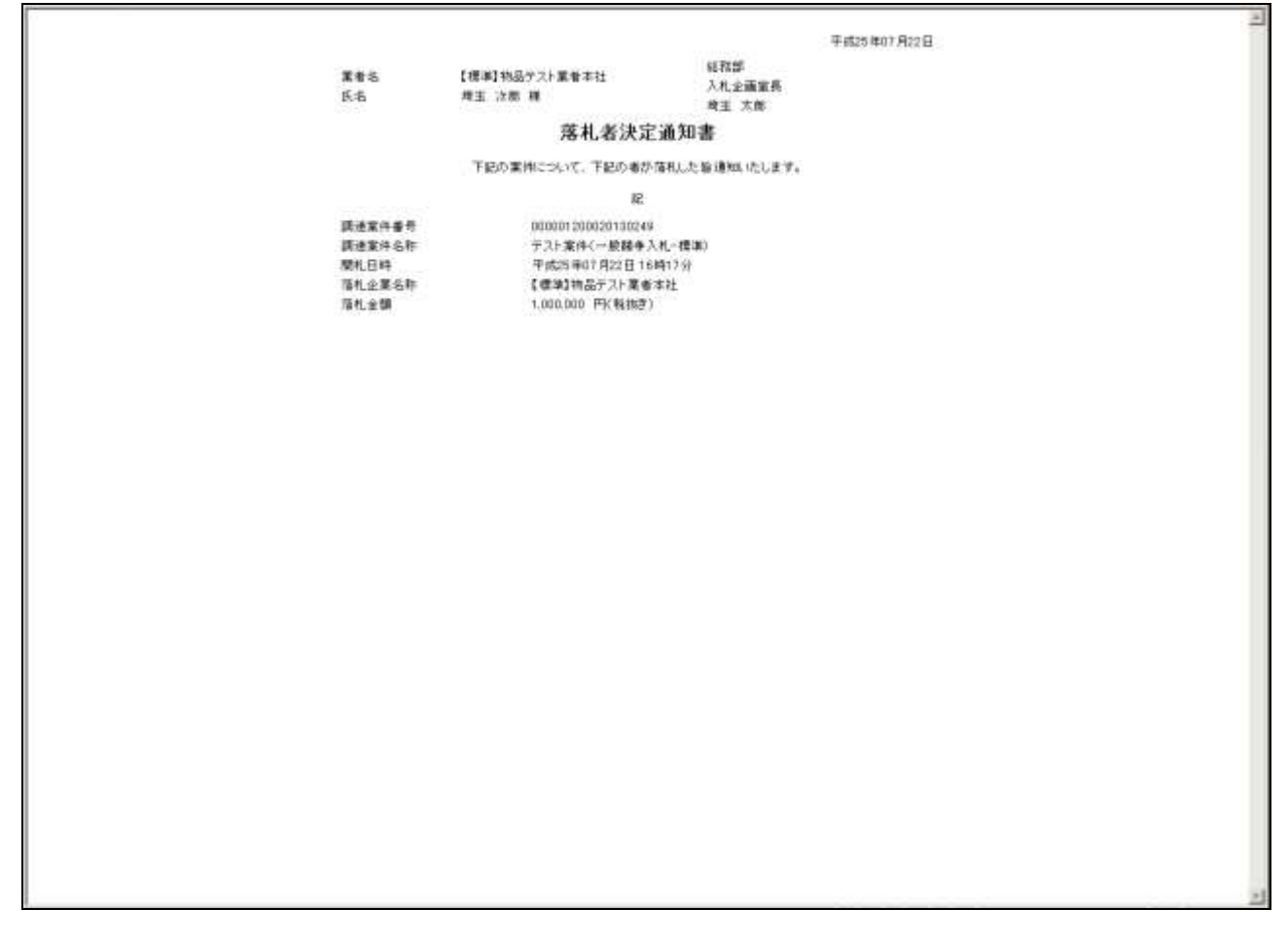

### 操作説明

画面を右クリックすることにより、下記のようなメニューが表示されます。

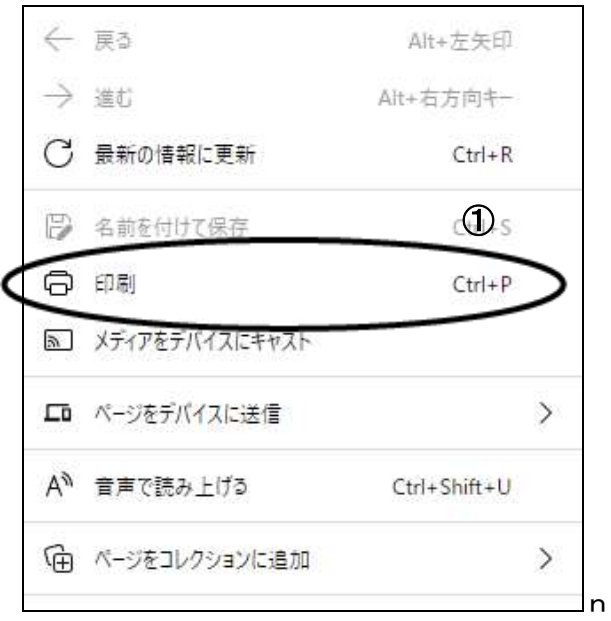

①印刷をクリックすると落札者決定通知書が印刷されます。 印刷終了後、右上の×ボタンをクリックして画面を閉じます。